Для использования в ветеринарии

# РУКОВОДСТВО ПОЛЬЗОВАТЕЛЯ

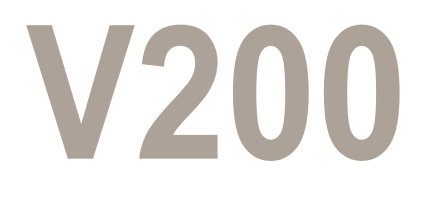

ИММУНОФЛУОРЕСЦЕНТНАЯ СИСТЕМА

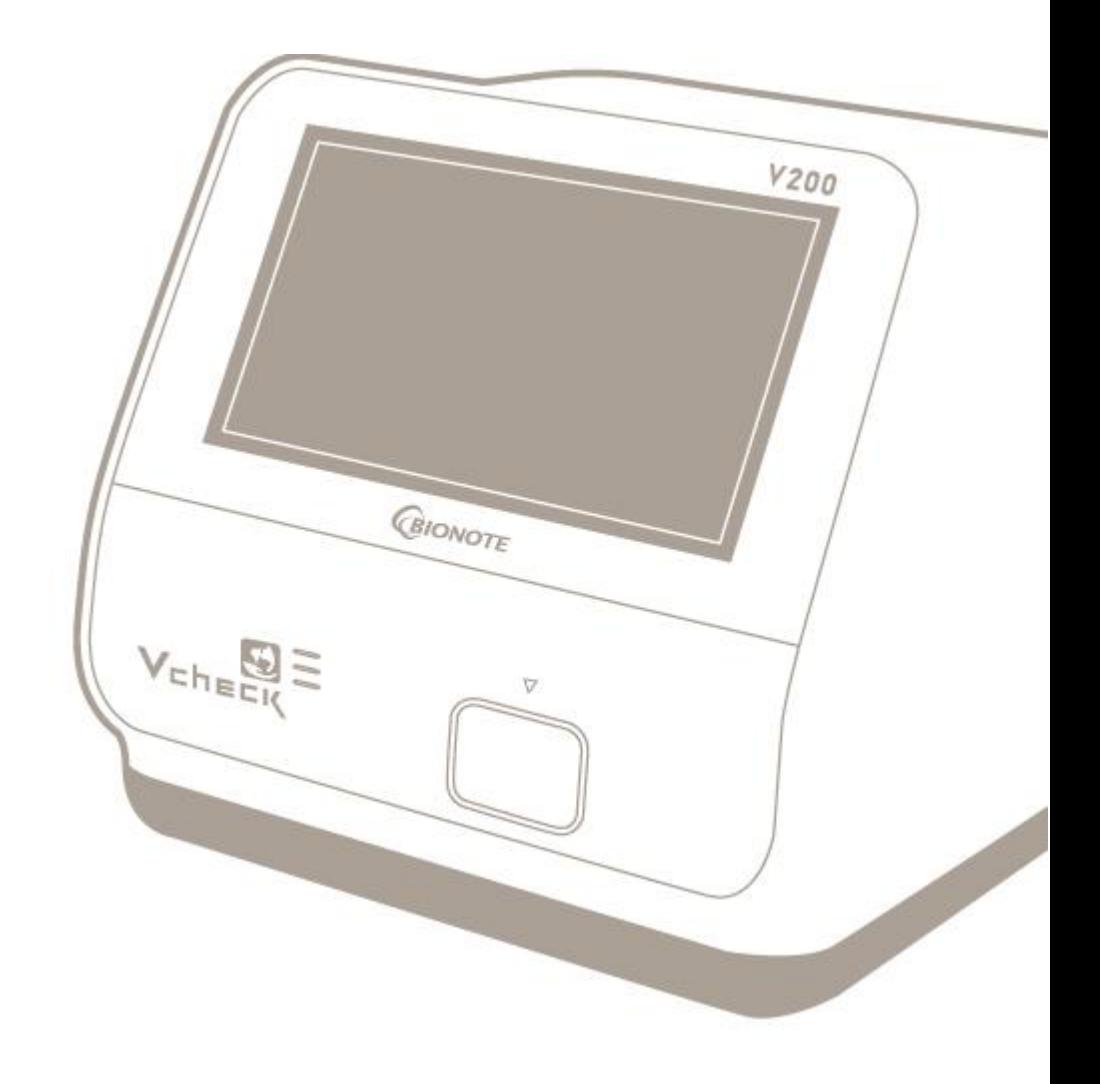

REF VC7402EA

Doc. No.: 17402-2E Issued date: Jul. 05, 2017

**Manufactured by MILLON SD BIOSENSOR** 

#### **Manufacturing site**

74, Osongsaengmyeong 4-ro, Osong-eup, Heungdeok-gu, Cheongju-Si, Chungcheongbuk-do 28161, Republic of Korea www.sdbiosensor.com

Distributed by the contract of the contract of the contract of the contract of the contract of the contract of

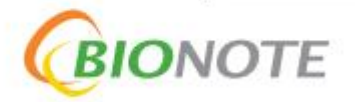

22, Samsung 1-ro 4-gil, Hwaseong-si, Gyeonggi-do 18449, **Republic of Korea** Tel: +82-31-211-0516 | Fax: +82-31-8003-0618 www.bionote.co.kr

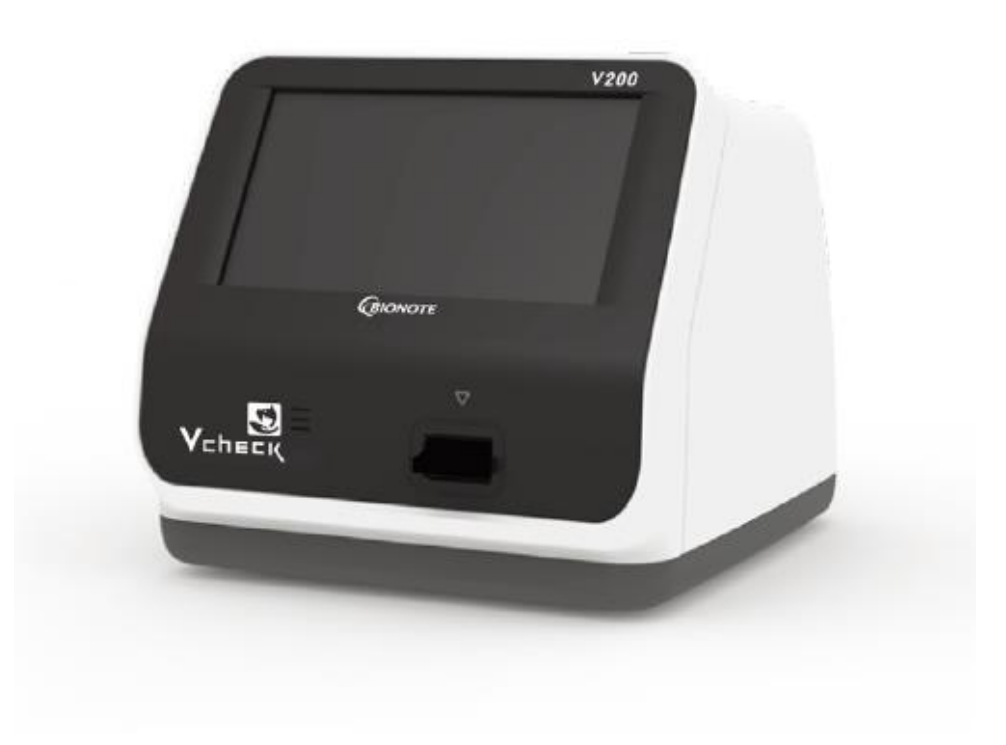

#### **Благодарим вас за приобретение BIONOTE V200**

Данное руководство содержит в себе всю информацию, необходимую для использования анализатора и поддержания его в рабочем состоянии. Перед проведением первого измерения ознакомьтесь с подготовительными и измерительными процедурами. Пожалуйста, читайте инструкцию, вложенную в упаковку каждого измерительного теста.

При возникновении любых вопросов обращайтесь к местному представителю компании-производителя.

Ещё раз благодарим вас за выбор BIONOTE V200.

## Оглавление

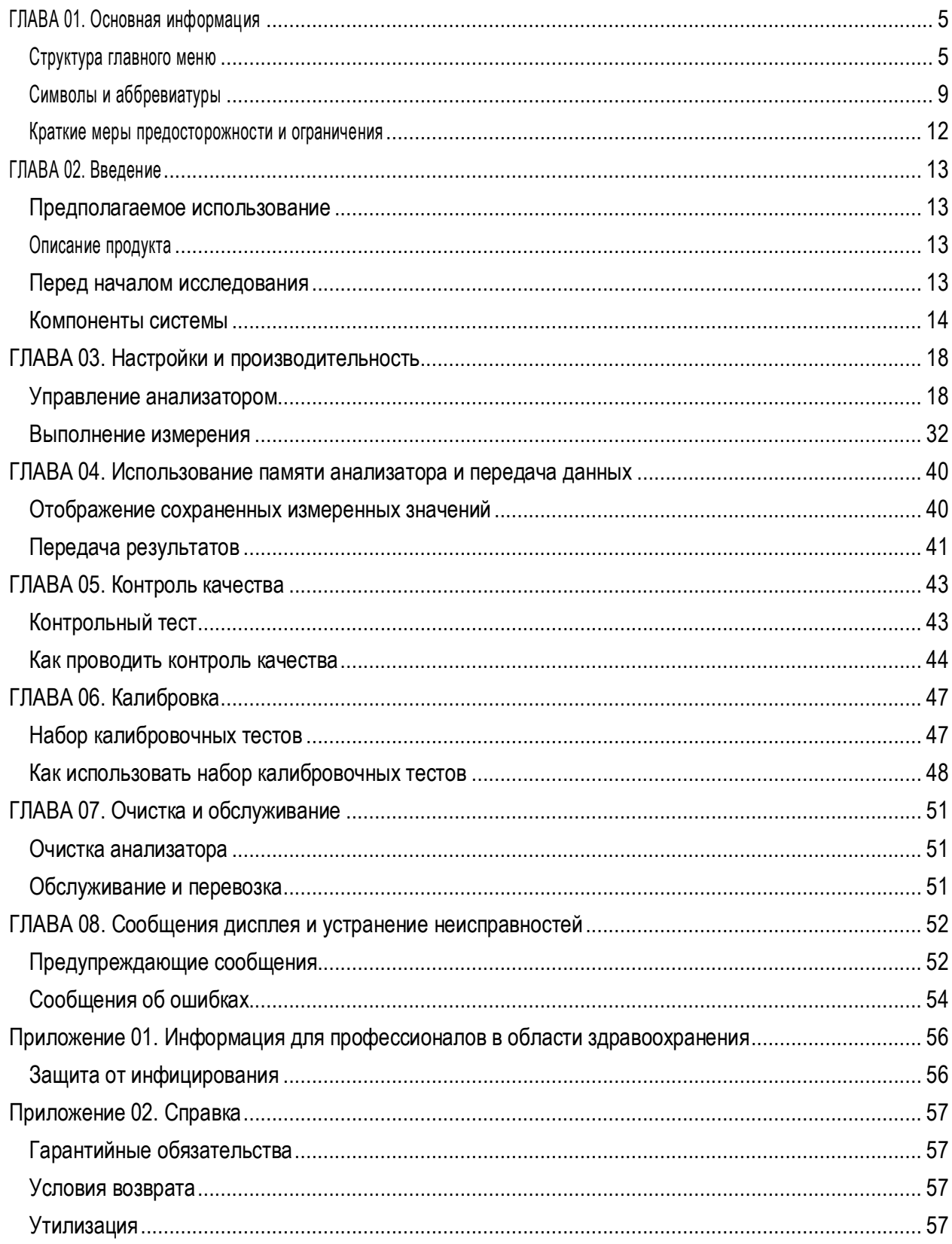

## <span id="page-4-1"></span><span id="page-4-0"></span>**ГЛАВА 01. Основная информация Структура главного меню**

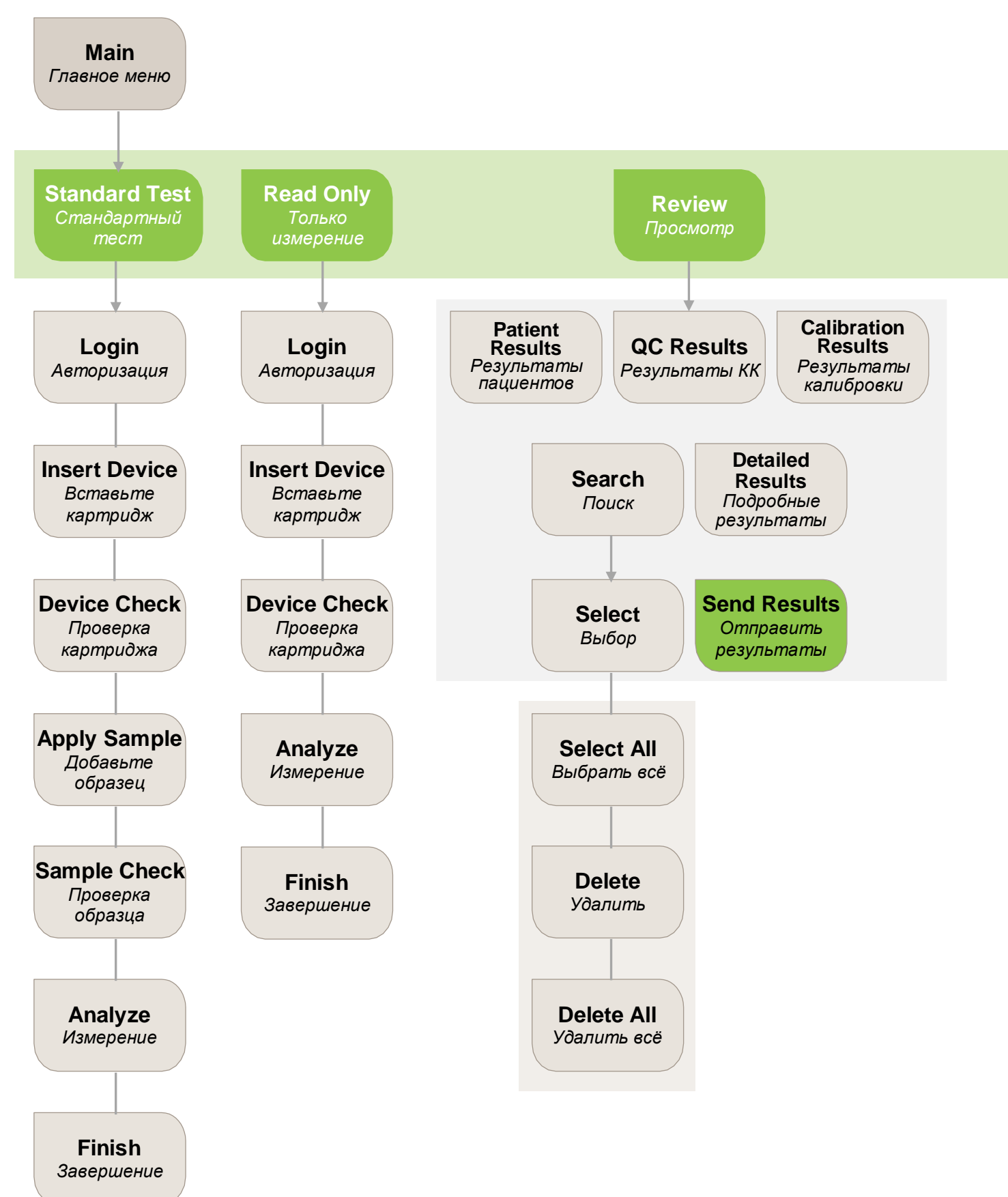

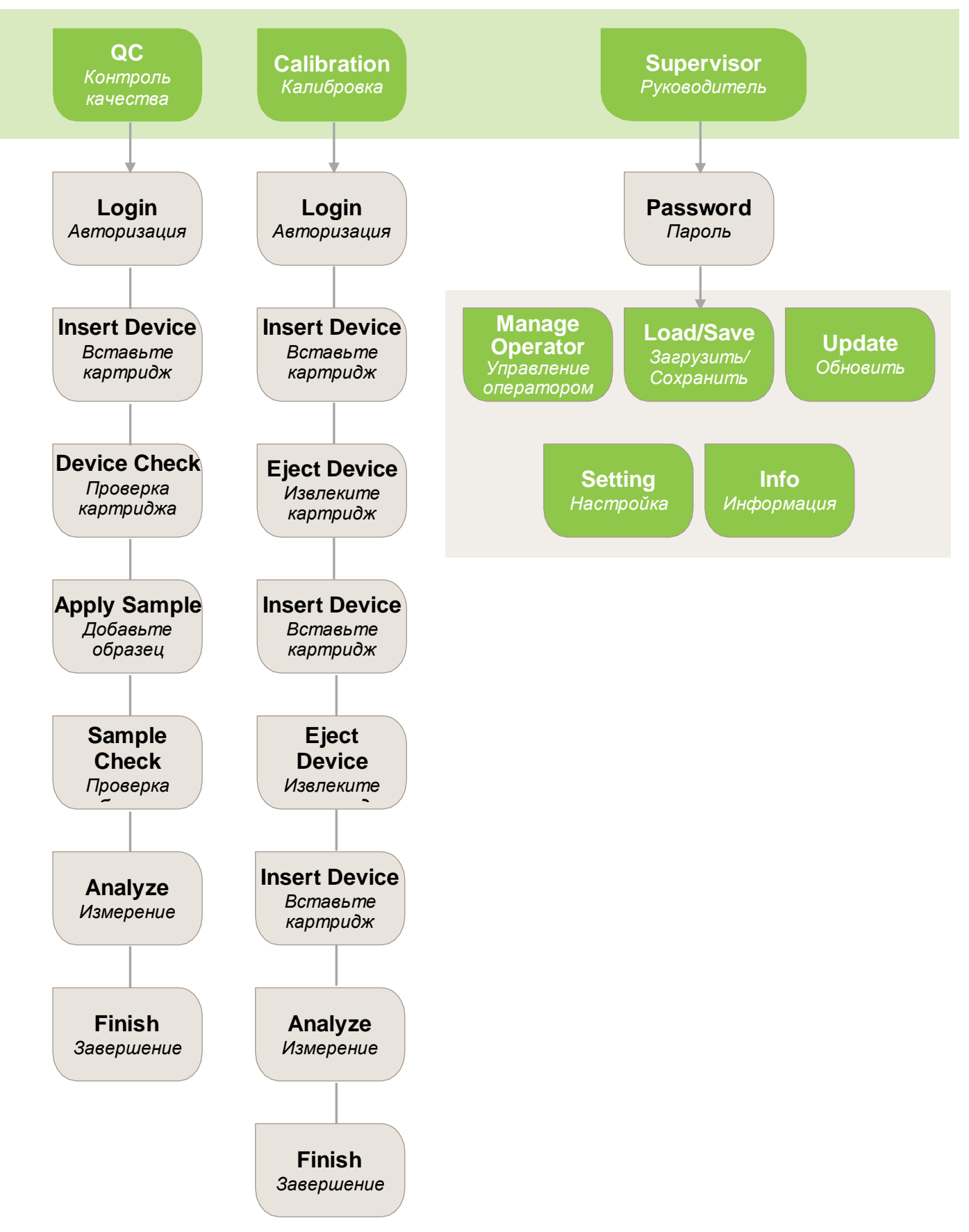

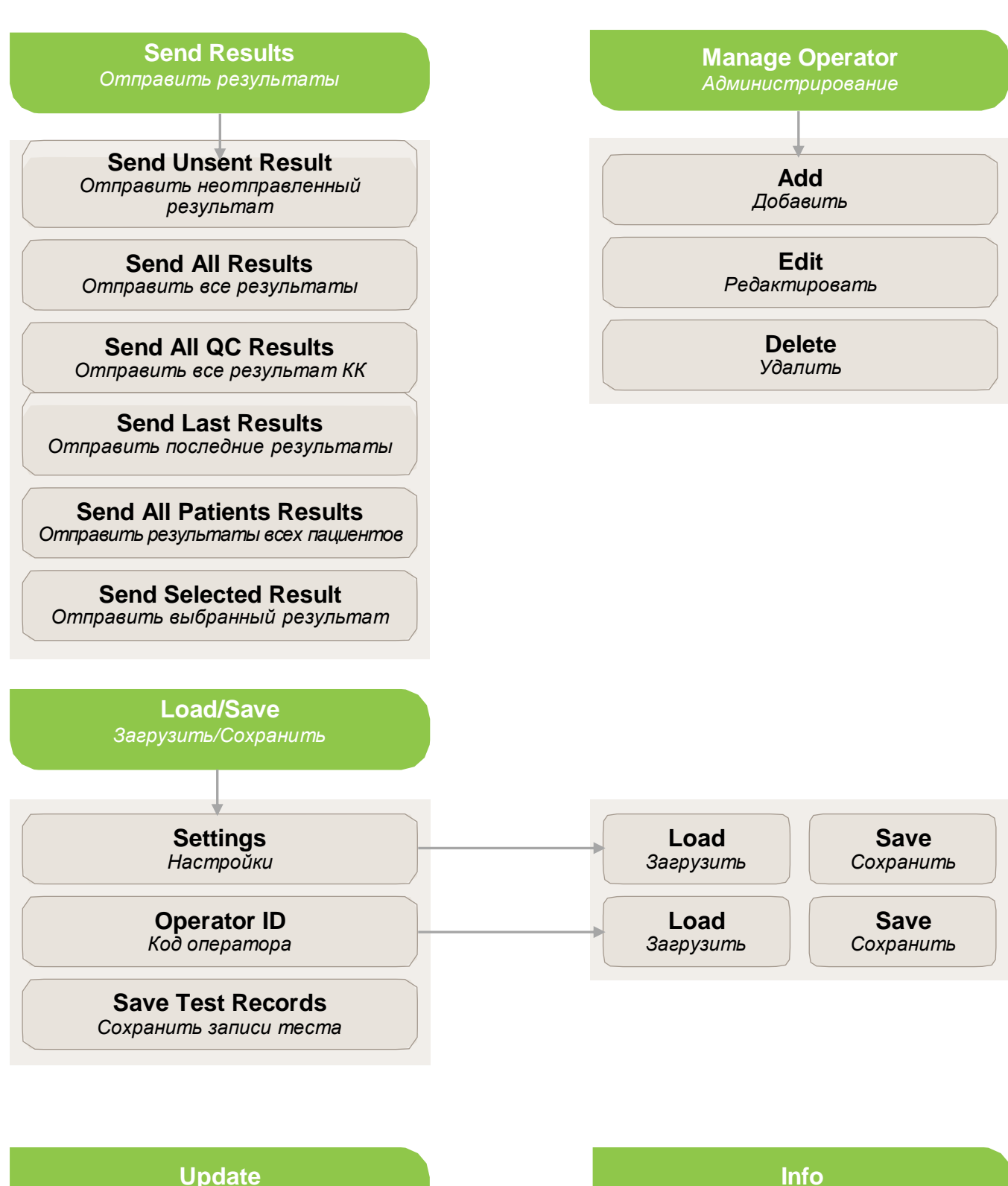

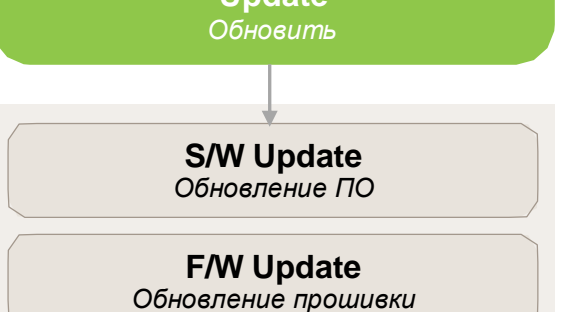

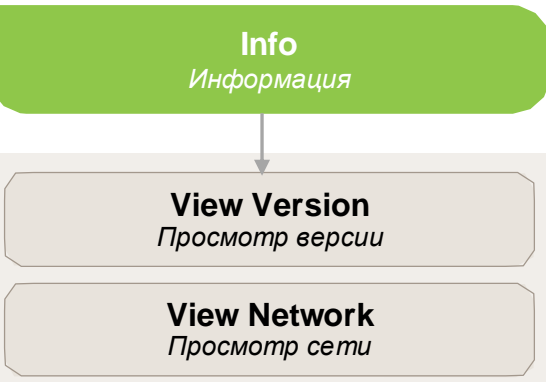

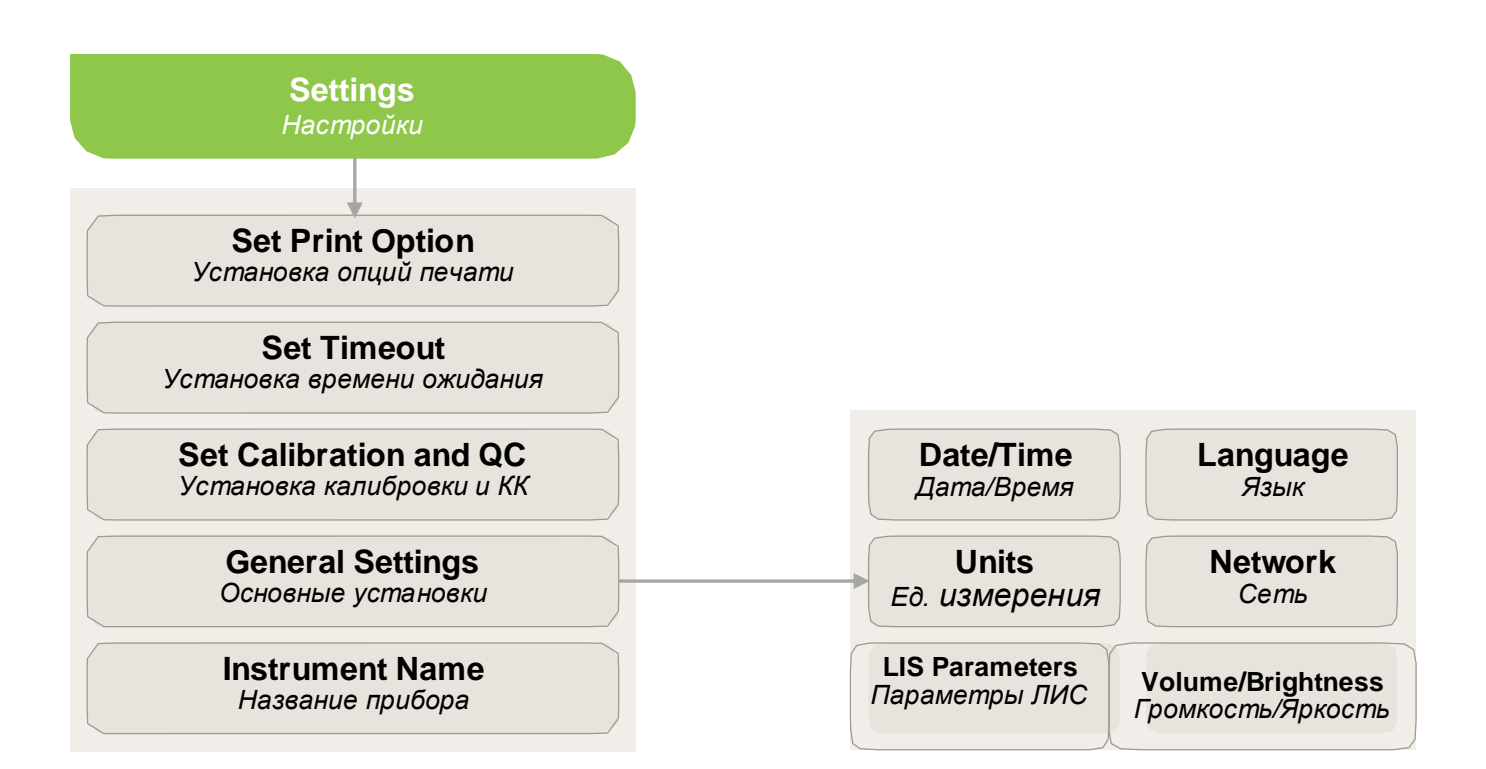

## <span id="page-8-0"></span>**Символы и аббревиатуры**

#### Символы

Следующие символы и аббревиатуры могут наноситься на упаковку, наклейки, а также могут встречаться в данной инструкции.

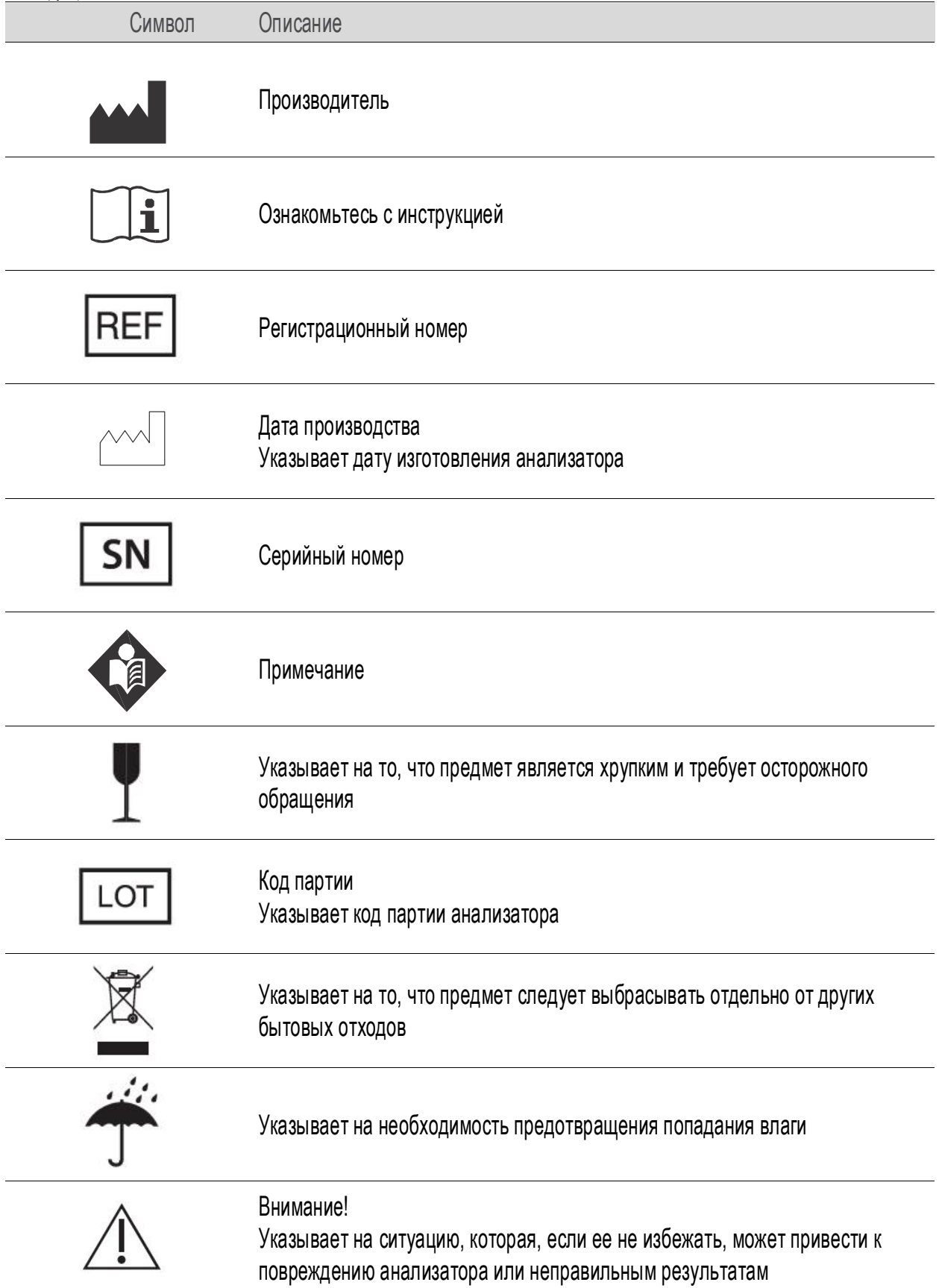

## **Аббревиатуры**

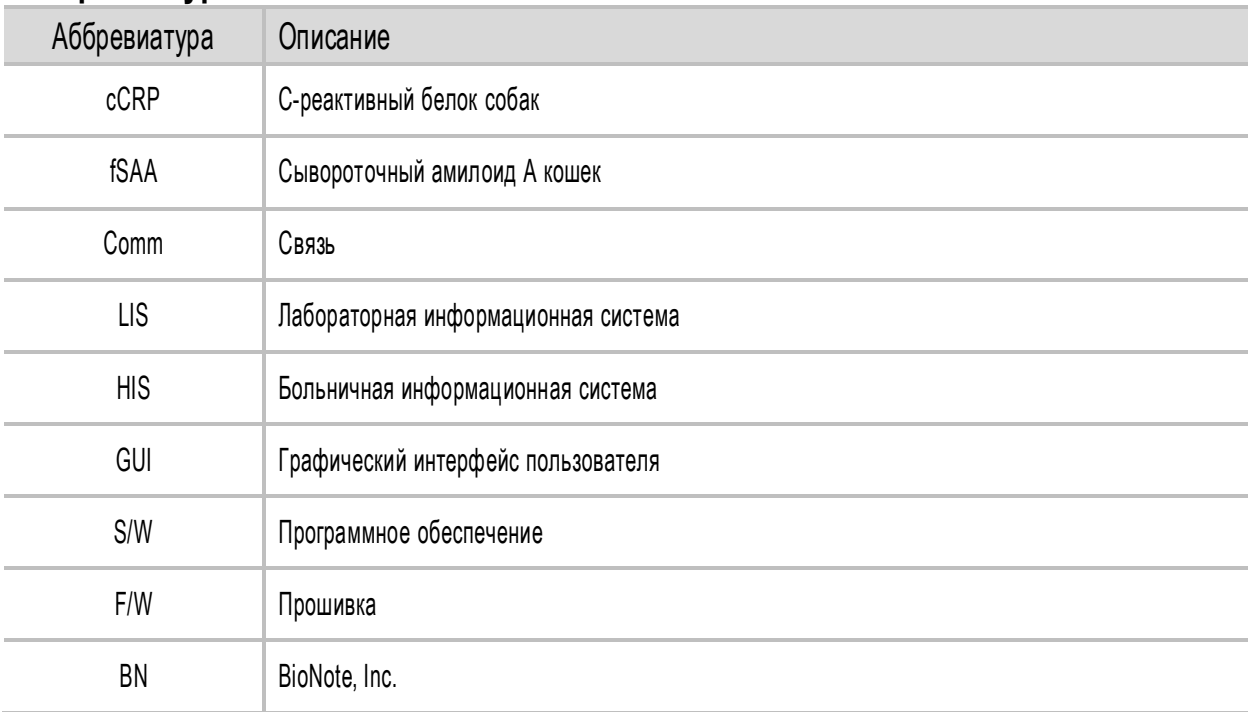

#### <span id="page-11-0"></span>**Краткие меры предосторожности и ограничения**

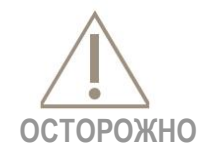

#### **Чтобы уменьшить вероятность повреждения анализатора**

- Установите анализатор BIONOTE V200 на плоской и сухой поверхности и избегайте прямого солнечного света при работе;
- Анализатор имеет внутреннюю коррекцию для нормального уровня окружающего света, но интенсивный свет, попадающий в анализатор, может вызвать значительные помехи при измерениях и, следовательно, этого следует избегать;
- Не перемещайте анализатор во время измерения;
- Не роняйте анализатор, поскольку он может быть повреждён;
- Не пытайтесь разобрать анализатор;
- Не погружайте анализатор в воду или чистящие растворы.

#### **Чтобы уменьшить вероятность неправильных результатов**

- Работать с анализатором должен только обученный персонал;
- Не используйте анализатор, если отображается сообщение об ошибке, которую нельзя исправить;
- Для получения точных результатов ознакомьтесь со вкладышем в упаковке картриджа, где есть информация об условиях хранения и эксплуатации системы;
- Использование просроченного картриджа может привести к получению неверных результатов.

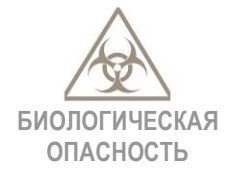

#### **Чтобы уменьшить биологическую опасность**

- Утилизируйте использованные образцы в соответствии с федеральными, региональными и местными требованиями;
- Обращайтесь с каждой сывороткой, как с потенциально опасным материалом;
- Необходимо пройти обучение или прочитать соответствующее руководство, если у вас нет опыта по сбору и обработке образцов;
- Рекомендуется использование нитриловых или латексных перчаток при обращении с образцами пациентов.

## <span id="page-12-0"></span>**ГЛАВА 02. Введение**

#### <span id="page-12-1"></span>**Предполагаемое использование**

Анализатор BIONOTE V200 предназначен для качественного и количественного определения биомаркеров в биологических жидкостях организма. Прибор может использоваться как в лабораториях, так и в непосредственном месте нахождения пациента. Анализатор следует использовать со специальным тестовым устройством – картриджем, производимым BioNote, Inc. Обратитесь к вкладышу в упаковке картриджа, чтобы получить подробную информацию о конкретном тесте.

#### <span id="page-12-2"></span>**Описание продукта**

Анализатор BIONOTE V200 автоматически распознает номер лота используемого картриджа путем считывания 2D штрих-кода. Когда картридж вставлен в анализатор, окно считывания картриджа сканируется ультрафиолетовым или RGB светоизлучающим диодом с последующей детекцией. Перед выполнением измерения тип отраженного света определяет способ анализа тестового устройства. После внесения образца в результате ферментной реакции формируется окрашенный комплекс, количество которого прямо пропорционально концентрации аналита. Интенсивность окраски или флуоресценции оценивается при сканировании с помощью диодов и измеряется с помощью отражательной фотометрии. Измеренное значение оценивается в совокупности с уровнем сигнала отраженного света, измеренным значением холостого измерения и информацией, полученной при сканировании 2D штрих-кода. В итоге, результаты измерения отображаются на экране и одновременно сохраняются в памяти прибора.

#### <span id="page-12-3"></span>**Перед началом исследования**

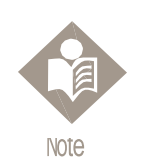

Прочтите и тщательно следуйте инструкциям, приведенным в руководстве по эксплуатации прибора и инструкции по применению тестового устройства и контроля. Соблюдение данных инструкций позволит избежать получения некорректных результатов и, как следствие, назначения ненадлежащего лечения.

#### **Образцы**

Анализатор BIONOTE V200 должен использоваться только со специальными картриджами, предназначенными для данного прибора. Поскольку для каждого анализируемого параметра применяются различные образцы, соблюдайте инструкции, входящие в состав конкретного набора.

#### **Информация о мерах безопасности**

Существует потенциальный риск инфицирования. Специалисты, проводящие исследования с использованием BIONOTE V200, должны использовать перчатки и соблюдать прочие, применимые в данном регионе требования по охране труда и технике безопасности.

#### **Условия эксплуатации**

Для обеспечения правильной работы анализатора BIONOTE V200 соблюдайте следующие рекомендации:

- Анализатор предназначен только для использования на высоте до 2000 м и влажности менее 85%
- Эксплуатируйте анализатор только в подходящих условиях окружающей среды: температура: от 5<sup>0</sup>С до 40<sup>0</sup>С. В пределах указанного диапазона допустимый температурный режим различается в зависимости от реагента.
- Для проведения исследования поместите анализатор на плоскую поверхность.
- Сильное электромагнитное поле может негативно сказываться на работе прибора. Не используйте прибор вблизи источников сильного электромагнитного излучения.
- Вентиляционные отверстия анализатора должны быть свободны для вентиляции (не закрывайте вентиляционные отверстия).

В случае возникновения неисправности отключите адаптер от сети питания.

#### <span id="page-13-0"></span>**Компоненты системы**

Распакуйте контейнер для транспортировки и осмотрите устройство и компоненты на наличие повреждений.

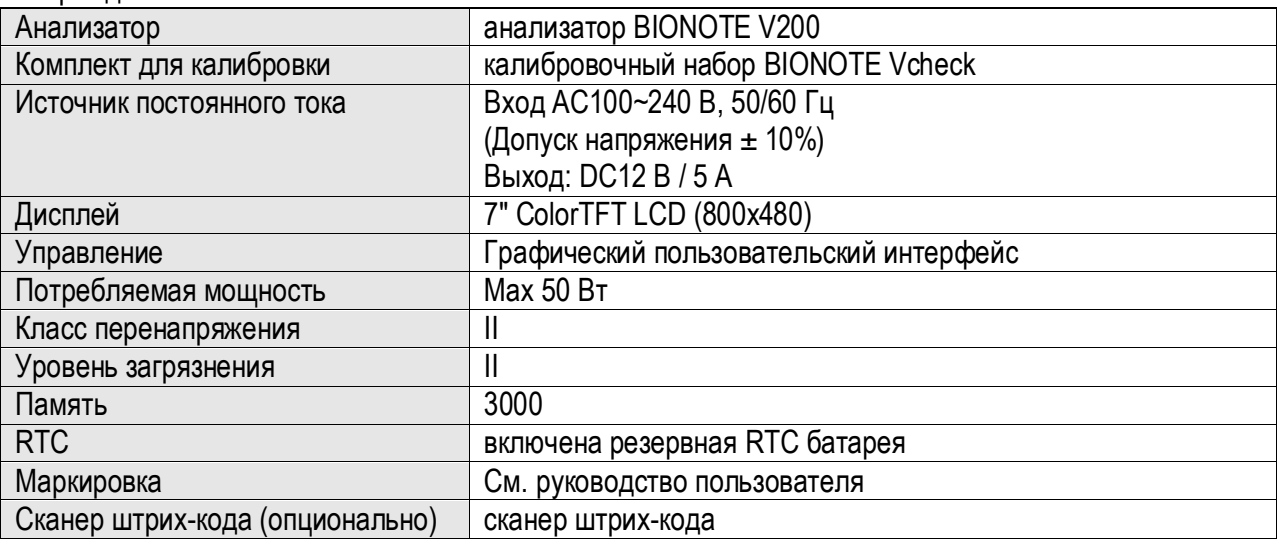

#### **Обзор анализатора BIONOTE V200**

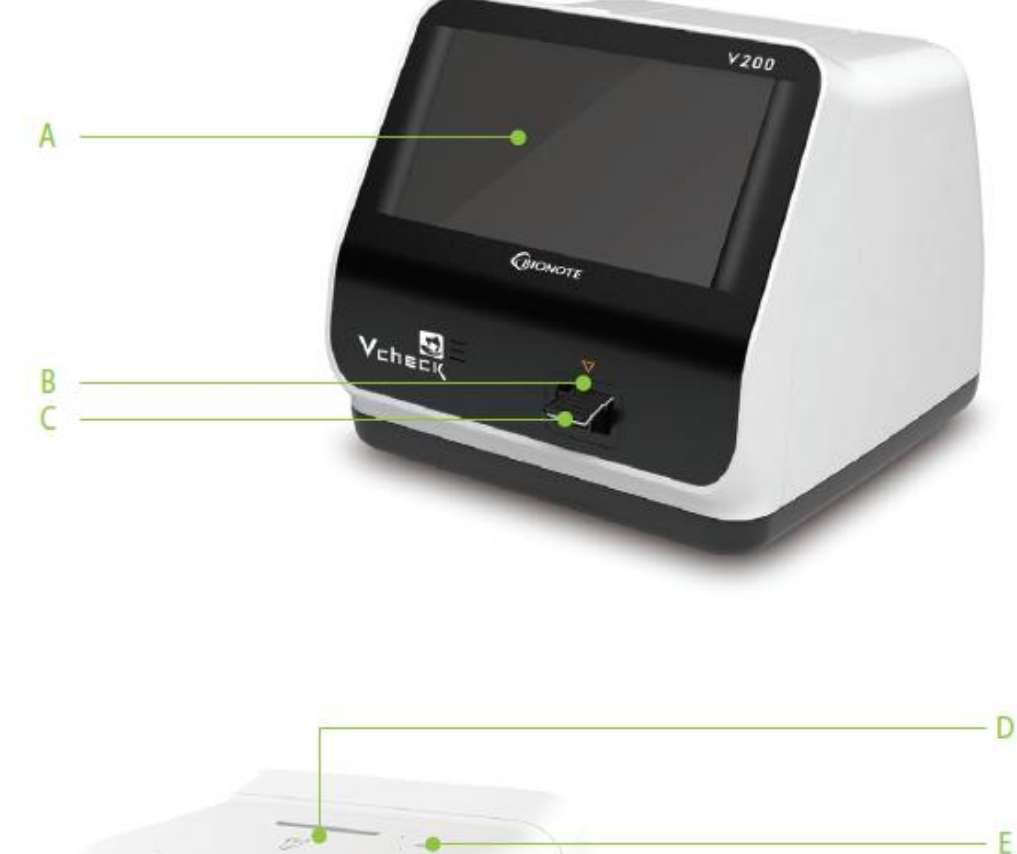

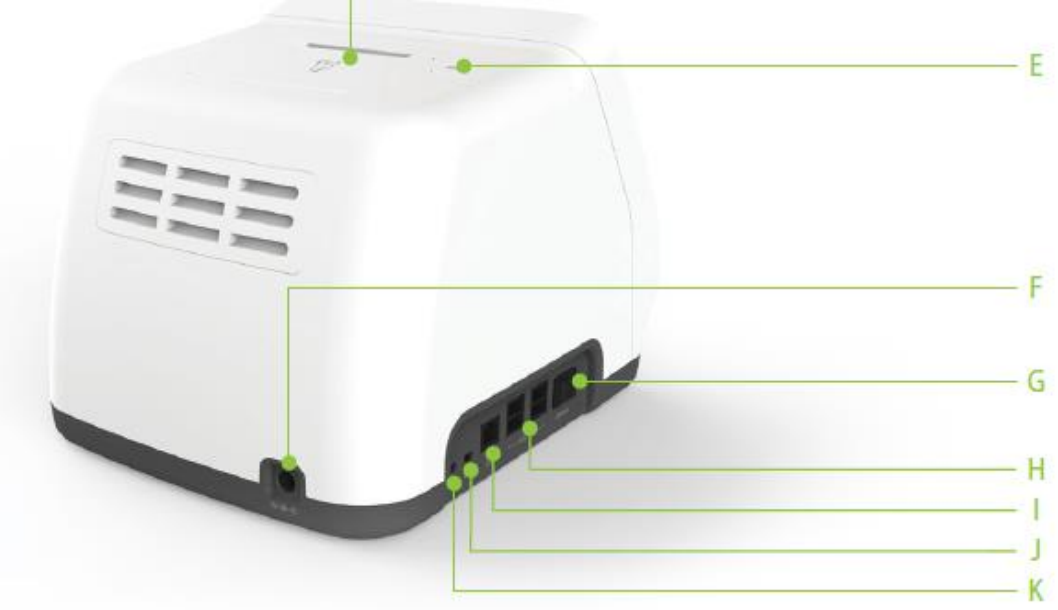

#### **A. Цветной ЖК-дисплей**

Используется для отображения экрана анализа и взаимодействия с графическим пользовательским интерфейсом

- **B. Слот для тестового картриджа** Слот для загрузки картриджа в анализатор
- **C. Тестовый картридж** Используется для запуска анализа при помещении тестового картриджа в анализатор
- **D. Крышка принтера** Используется для защиты принтера

#### **E. Кнопка крышки принтера**

Используется для открывания крышки принтера

- **F. Разъём постоянного тока** Используется для подключения адаптера источника питания 12В/5A
- **G. Кнопка включения** Используется для включения/выключения прибора
- **H. 4 USB порта**

Используется для подключения клавиатуры, сканера штрих-кодов и USB-накопителя

**I. LAN**

Используется для коммуникации через локальную сеть

- **J. Mini USB** Используется для обновления ПО путем подключения к ПК
- **K. Порт для подключения дополнительного устройства** Используется для подключения специальных устройств производства компании BioNote Inc.

#### **Аксессуары анализатора BIONOTE V200**

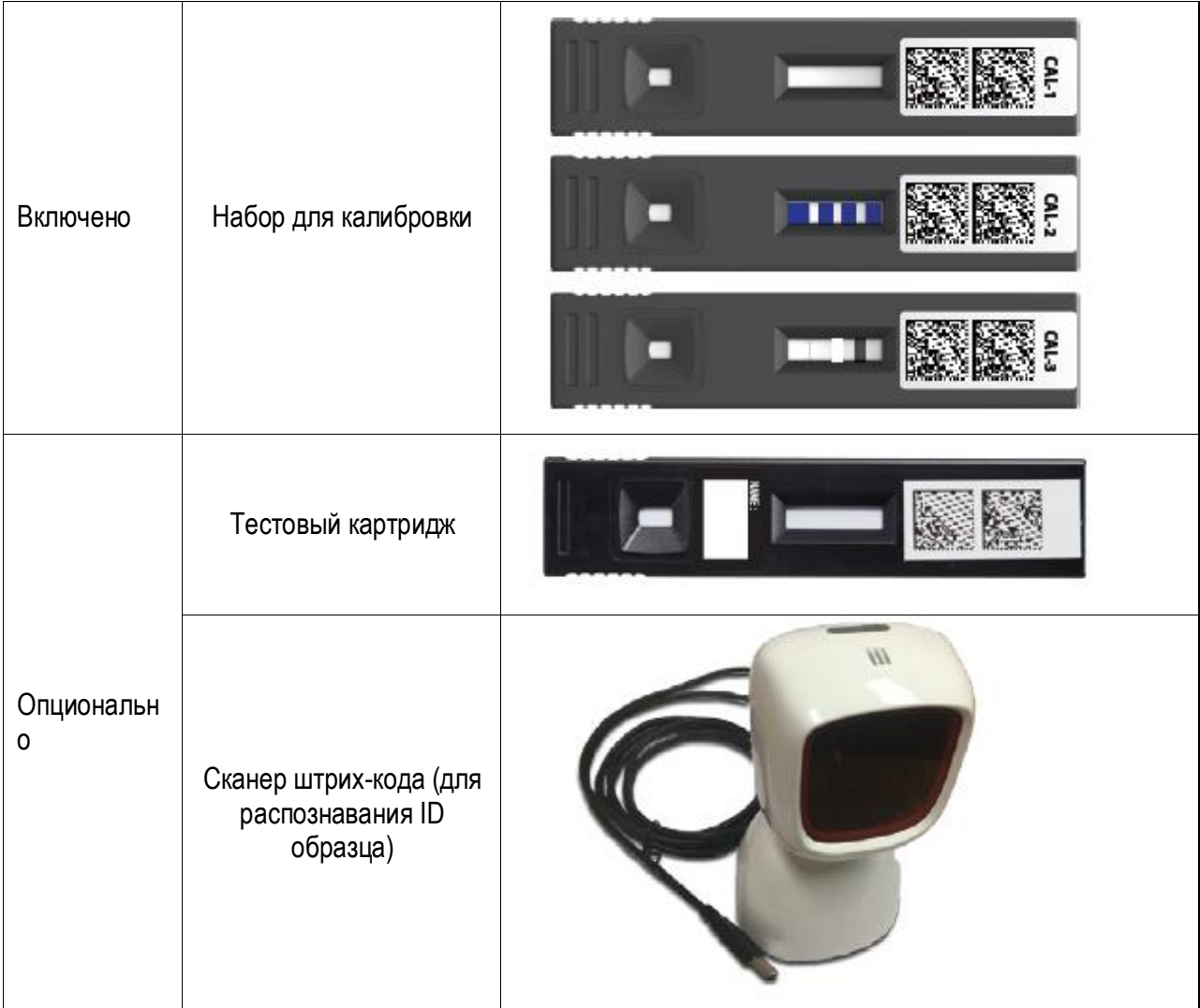

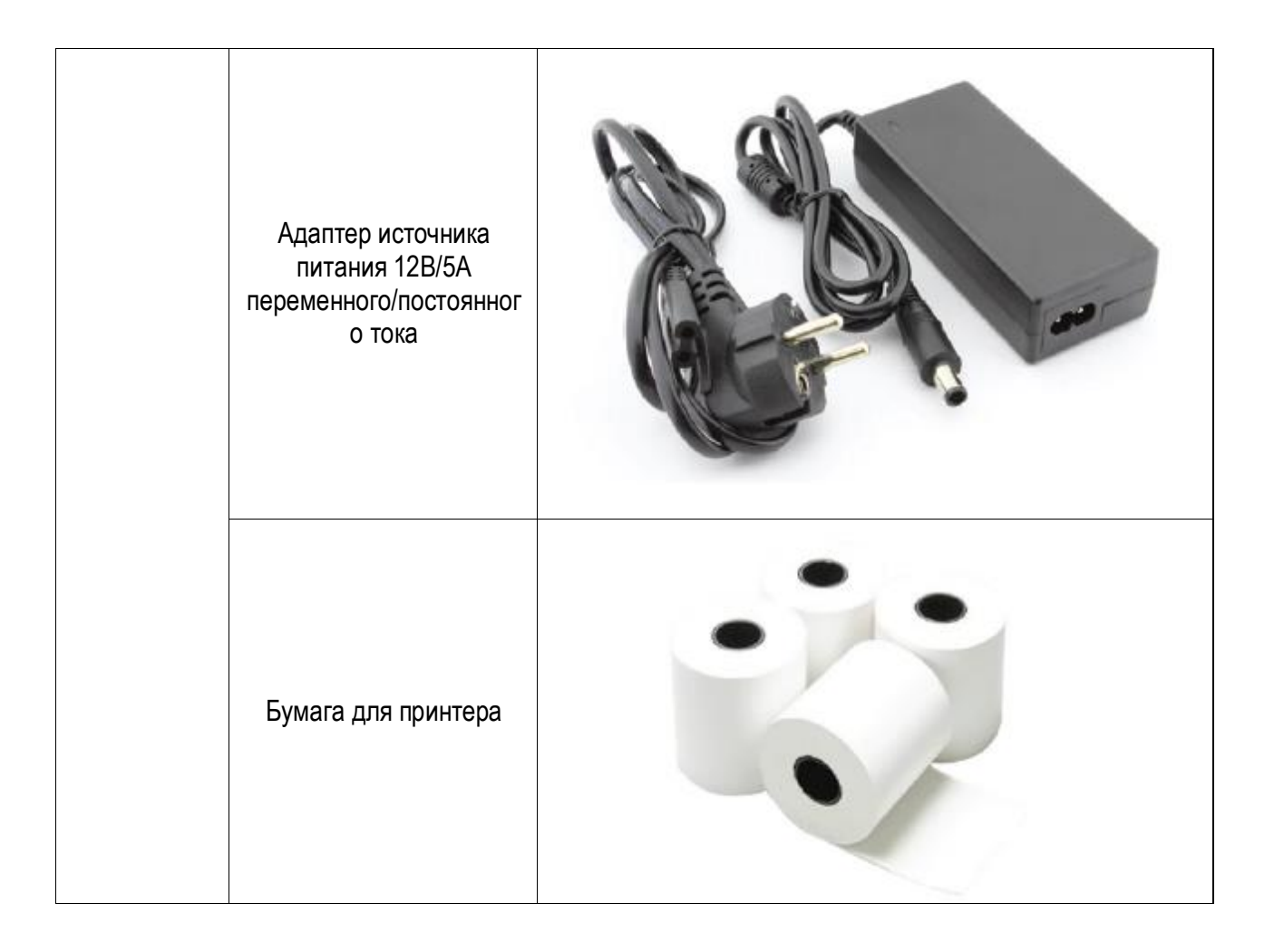

## <span id="page-17-0"></span>**ГЛАВА 03. Настройки и производительность**

#### <span id="page-17-1"></span>**Управление анализатором**

#### **Шаг 1. Подключите адаптер источника переменного/постоянного тока к разъёму**

- **1-1** Разместите анализатор на ровной плоской поверхности в пределах доступа к розетке электрической сети. Прибор компактен и может быть перемещен в подходящее для проведения исследования место. Убедитесь, что рабочая поверхность устойчивая, плоская и сухая. Также удостоверьтесь, что свободного места на рабочей поверхности достаточно для установки анализатора и сканера штрих-кодов.
- **1-2** Подключите провод питания постоянного тока к разъёму в задней части анализатора. Подключите провод питания адаптера к электрической розетке.
- **1-3** После завершения подключения анализатор готов к работе.

#### **Шаг 2. Настройка анализатора.**

- **2-1** При первоначальной настройке анализатора необходимо зарегистрировать ID пользователя. Изначально пароль администратора установлен 0000.
- **2-2** Рекомендуется ознакомиться с таблицей, представленной в меню администратора.

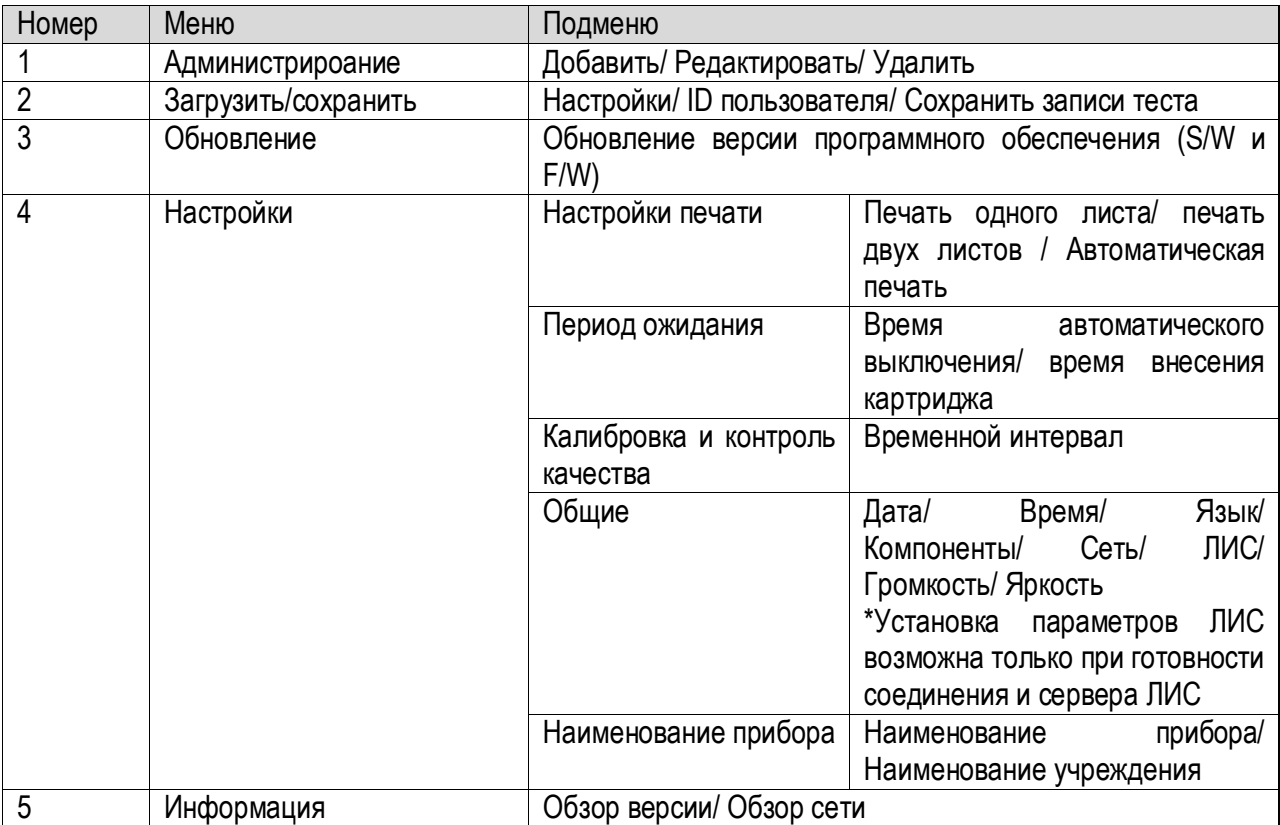

## **Шаг 1: Вход в меню настройки**

**1** Для начала работы нажмите клавишу «Администратор» ("Supervisor") на экране основного меню для входа в меню настроек и начала исследования.

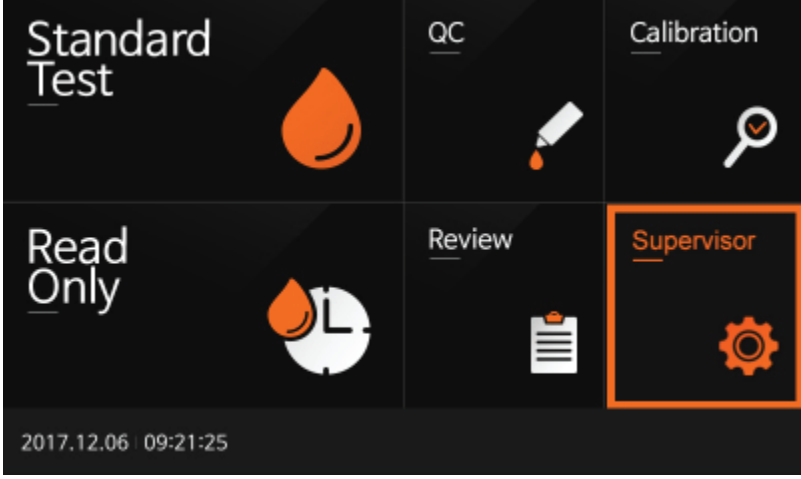

**2** Для входа введите пароль и нажмите "OK". Изначально пароль установлен 0000. Нажмите "Cancel" для возврата в предыдущее меню.

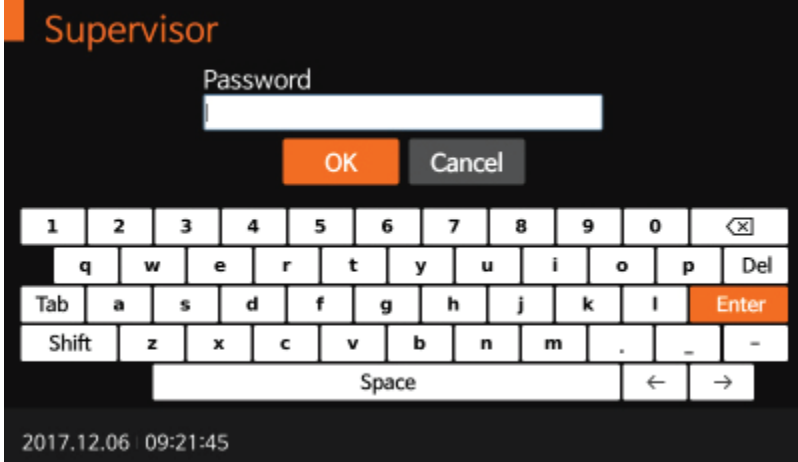

и параметрам безопасности в зависимости от рабочих условий и расположения анализатора. **3** Меню администратора позволяет пользователю получить доступ к расширенному функционалу

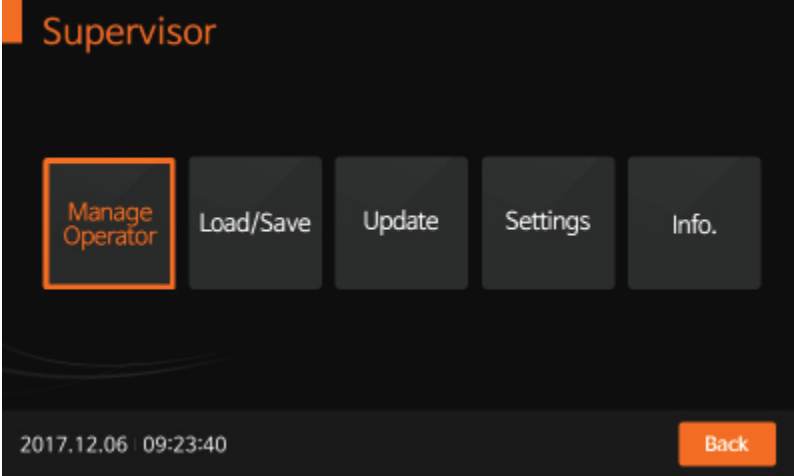

#### **Шаг 2: Администратор (supervisor) > Администрирование (manage operator)**

- **1** Выберите кнопку Администрирование ("Manage operator") на экране для добавления, редактирования или удаления ID пользователя. Нажмите клавишу назад ("Back") для возврата в предыдущее меню.
- **2** Для добавления ID пользователя нажмите добавить ("Add"). Используйте клавиатуру на сенсорном дисплее или клавиатуру, подключенную по USB, для ввода ID.

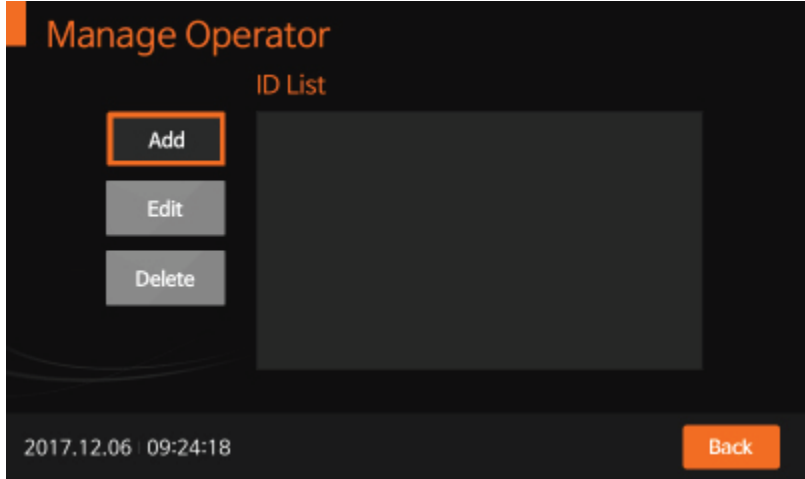

**3** После добавления ID пользователя он будет зарегистрирован в анализаторе. Нажмите "OK" для подтверждения.

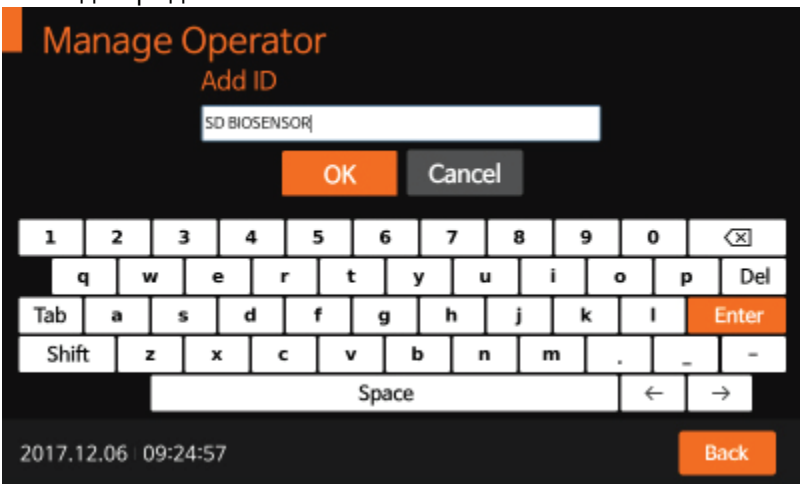

**4** Для редактирования имени уже существующего пользователя нажмите клавишу «Редактировать» ("Edit").

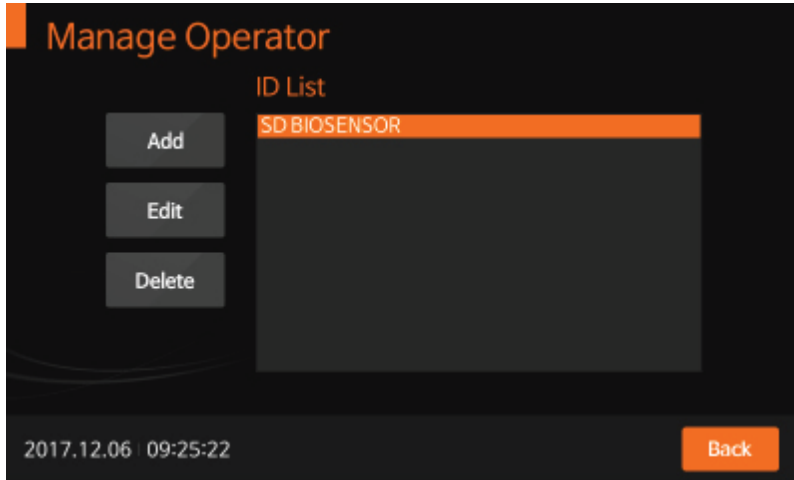

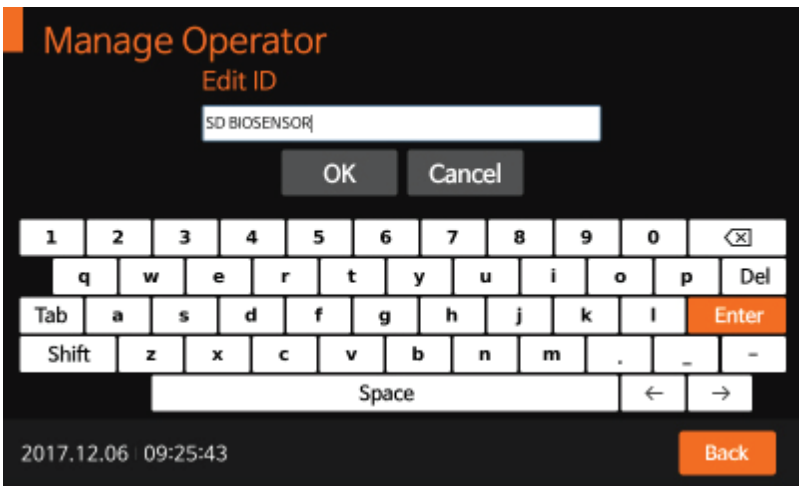

**5** Для удаления имени уже зарегистрированного пользователя нажмите клавишу «Удалить» («Delete»)

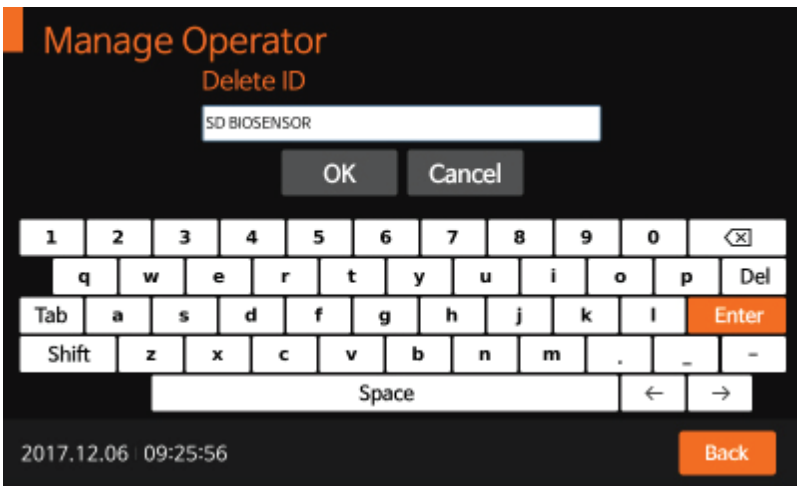

#### **Шаг 3: Администратор (supervisor) > Загрузка/сохранение (Load/Save)**

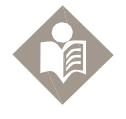

С помощью USB накопителя возможно обновление программного обеспечения, в том числе графического пользовательского интерфейса, аппаратное обеспечение может быть обновлено путем подключения к ПК при помощи мини USB. USB может быть

подключен в любое время, когда включен анализатор. **Note** 

**1** Для загрузки или сохранения настроек анализатора войдите в меню «Загрузка/сохранение» ("Load/Save") и нажмите клавишу «Настройки» ("Settings") для перехода к следующему этапу.

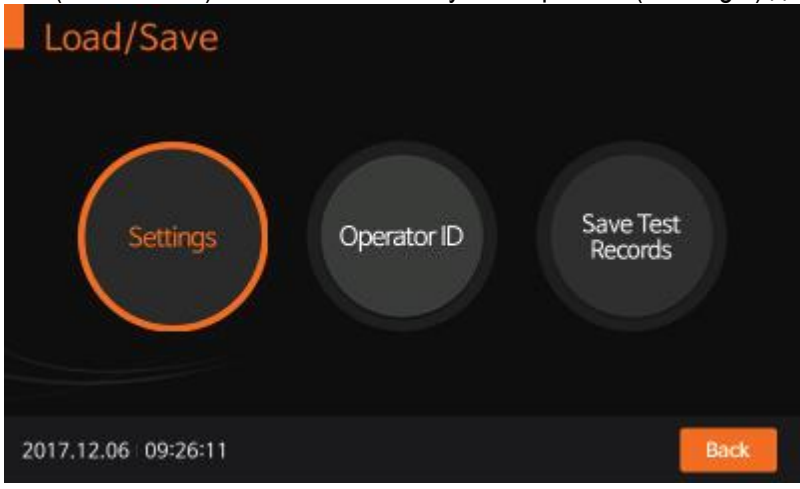

**2** Для загрузки данных в соответствии с типом теста нажмите "Load". Это можно сделать, поместив USB-накопитель c требуемыми данными в анализатор.

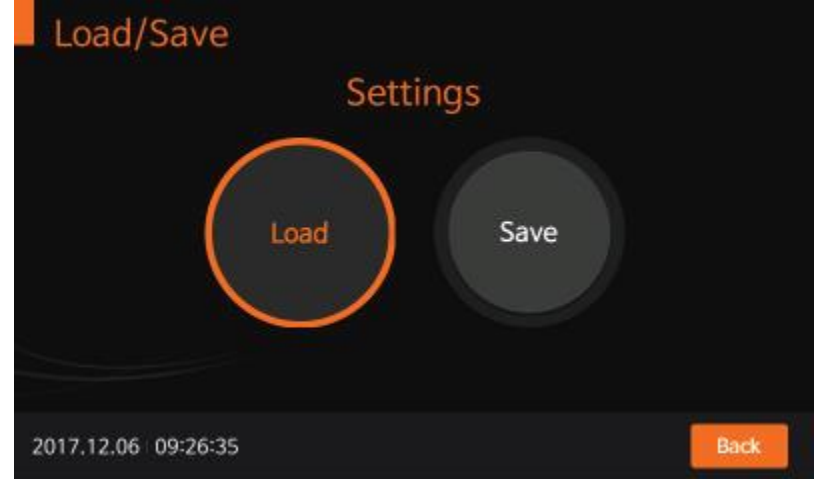

**3** После загрузки данных на экране немедленно возникнет сообщение, показывающее, что загрузка данных прошла успешно. Нажмите "OK" для подтверждения.

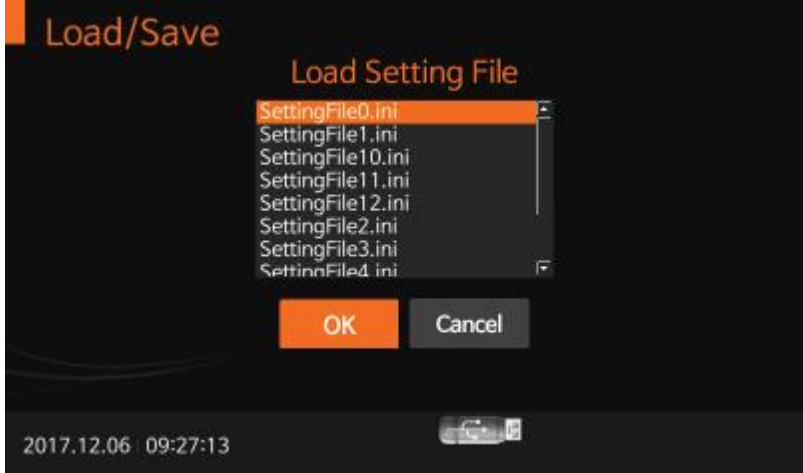

**4** Для сохранения совершенных изменений настроек или дублирование настроек с другого устройства нажмите «Сохранить» ("Save"). Когда процедура сохранения данных завершена, нажмите "OK" для подтверждения.

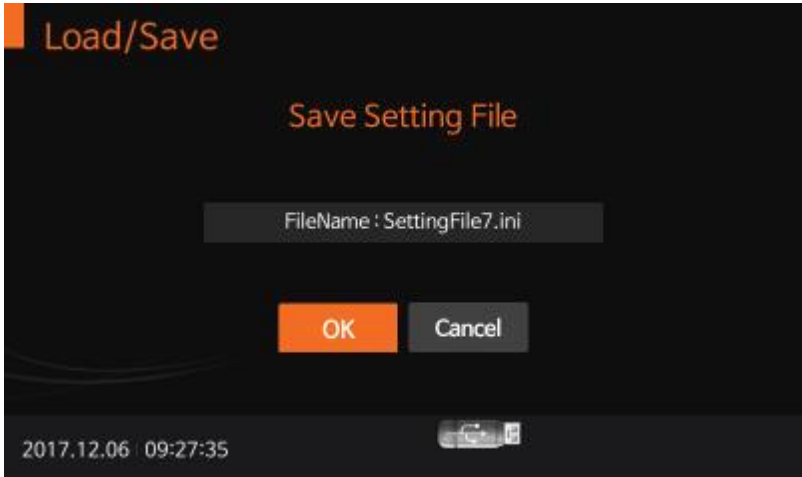

**5** Также пользователь может загрузить сохраненный ID пользователя путем нажатия кнопки "Load".

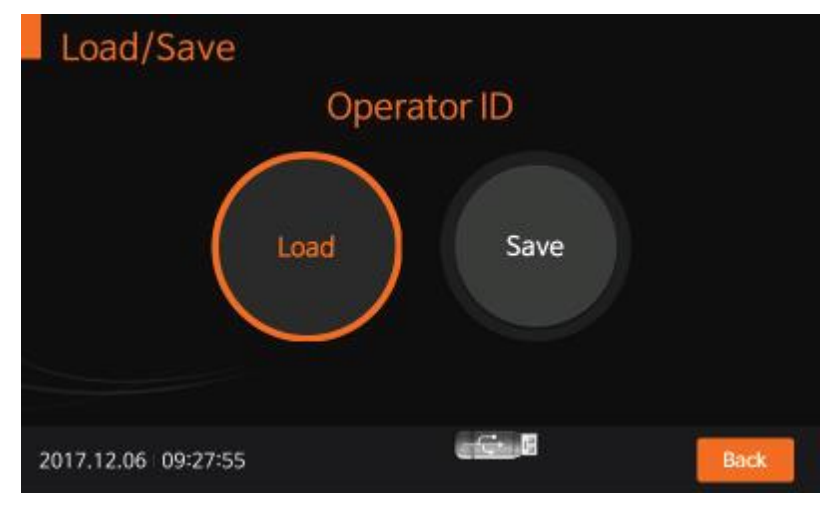

**6** После загрузки ID пользователя на экране немедленно возникнет сообщение, показывающее, что загрузка ID пользователя прошла успешно. Нажмите "OK" для подтверждения.

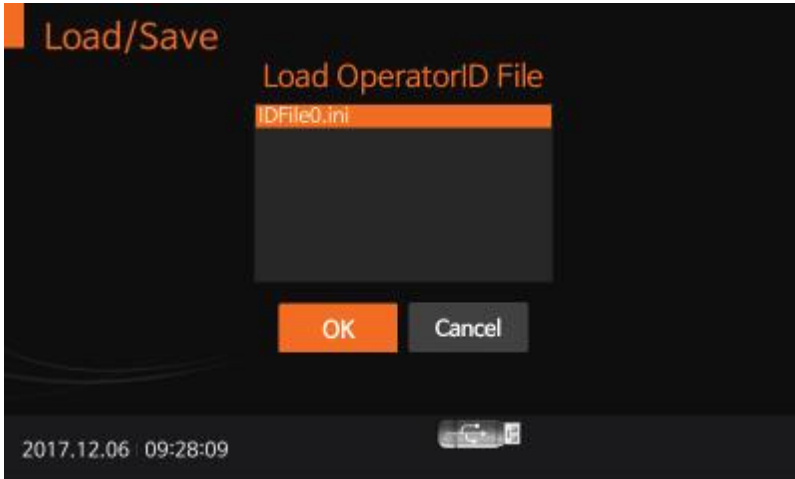

**7** ID пользователя может быть сохранен при нажатии кнопки «сохранить» ("Save"). После сохранения ID пользователя нажмите "Ok" для подтверждения.

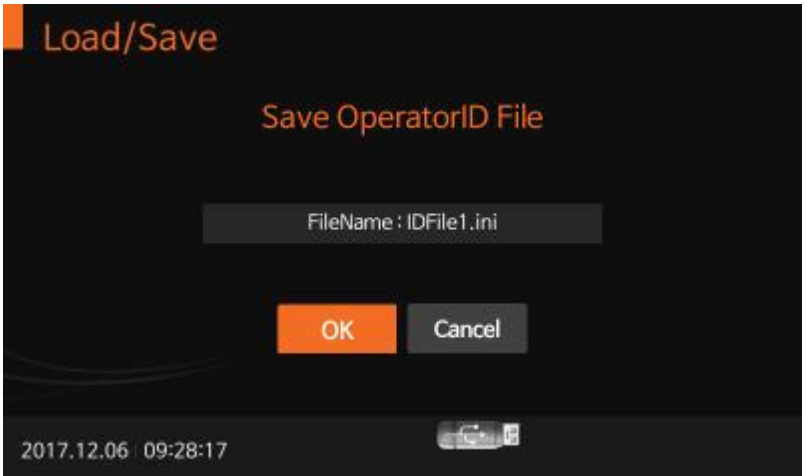

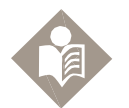

Результаты исследования могут быть экспортированы или сохранены на USBнакопитель. Сохраненные данные могут управляться администратором и результаты исследования могут быть просмотрены или выведены на печать.

**Note** 

#### **Шаг 4: Администратор (Supervisor) > Обновление (Update)**

**1** Для обновления программного обеспечения (Software и Firmware) войдите в меню «обновление» ("Update") после подключения USB-накопителя, содержащего S/W или F/W обновления.

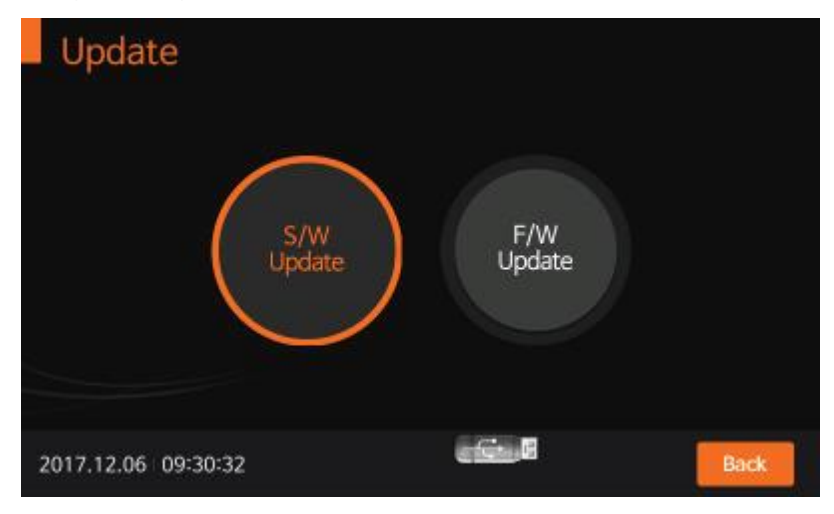

**2** Для обновления программного обеспечения анализатора, нажмите «ОК». Анализатор считает данные, необходимые для обновления.

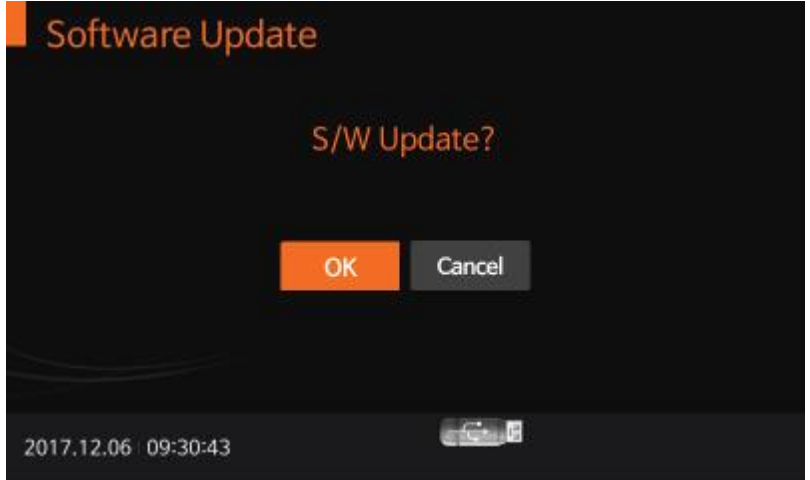

**3** Для обновления программного обеспечения аппаратного уровня анализатора, нажмите «ОК». Анализатор считает данные, необходимые для обновления.

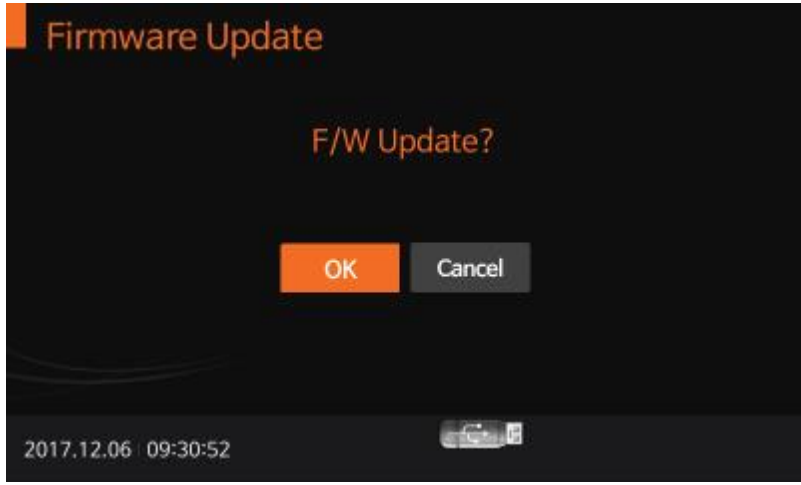

#### **Шаг 5: Администратор (Supervisor) > Настройки (Settings)**

**1** Для установки параметров печати, времени автоматического выключения, даты калибровки и контроля качества, основных настроек или наименования прибора, войдите в меню «Настройки» ("Settings"). Нажмите «Назад» ("Back") для возврата в предыдущее меню.

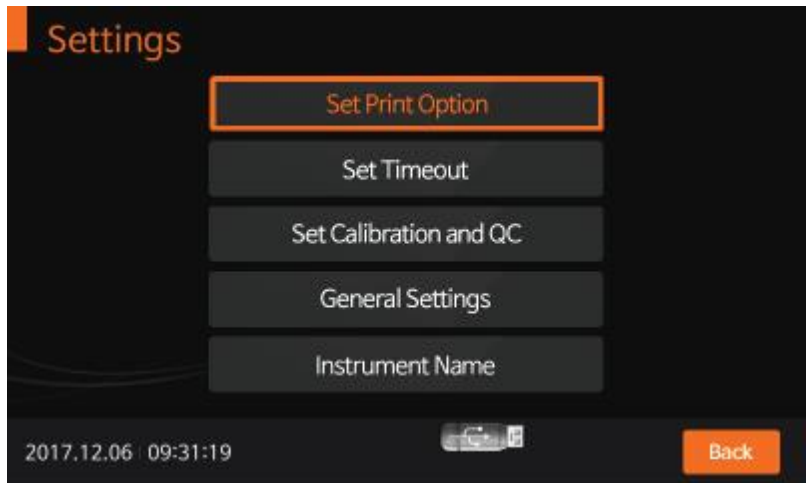

**2** Для установки числа печатаемых листов или режима автоматической печати (ON/OFF) войдите в меню «Установка параметров печати» ("Set Print Option"). Автоматическая печать означает, что встроенный принтер будет автоматически распечатывать все результаты исследования при завершении каждого теста.

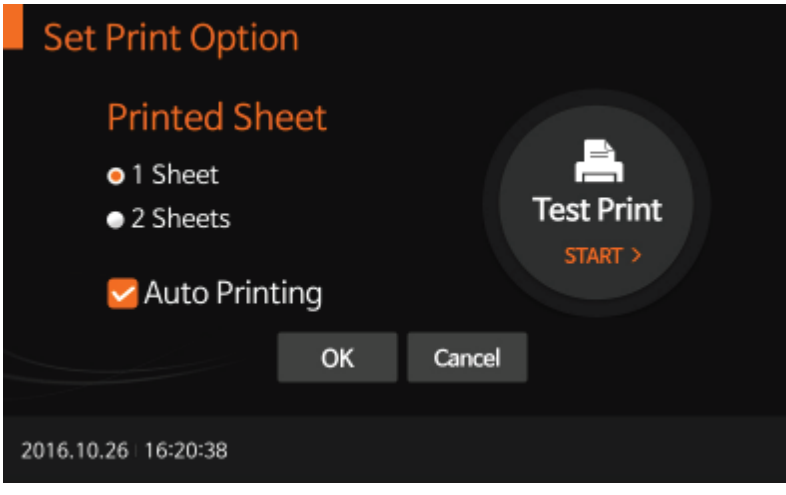

**3** Для настройки времени автоматического выключения прибора в целях экономии энергии, войдите в меню «Установка периода ожидания» ("Set timeout"). Опция «Загрузка картриджа» ("Insert Device") позволяет выбрать время, по истечении которого анализатор перейдет в спящий режим, если пользователь, поместив тестовый картридж в прибор (или после окончания анализа), не предпримет никаких дальнейших действий. Опция «Режим ожидания» ("Standby mode") позволяет выбрать время, по истечении которого прибор перейдет в спящий режим при отсутствии работы с ним, даже если в него помещен картридж.

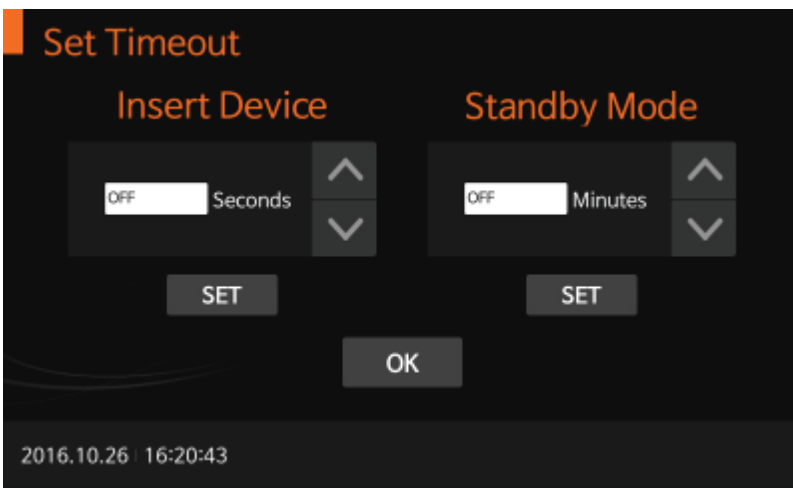

**4** Для установки временного интервала при проведении калибровки и контроля качества войдите в меню «Установка калибровки и контроля качества» ("Set calibration and Q.C."). После завершения процедуры калибровки и контроля качества анализатор проверит дату последнего контроля качества и активирует предупреждение для указания количества дней с момента проведения последнего контроля.

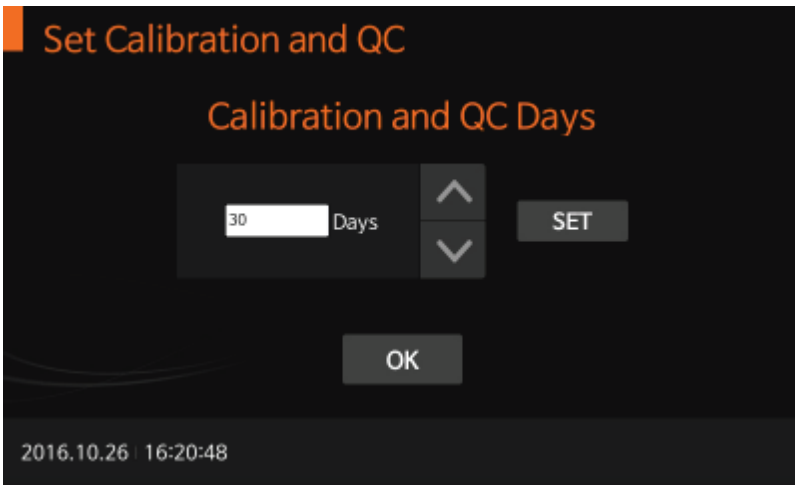

**5** Для установки даты/времени, языковых настроек, единиц измерения определяемых параметров, громкости или яркости LCD дисплея войдите в меню «Основные настройки» ("General Settings"). В меню «Единицы измерения» («Units») можно выбирать единицы измерения и редактировать список тестов путем обновления программного обеспечения.

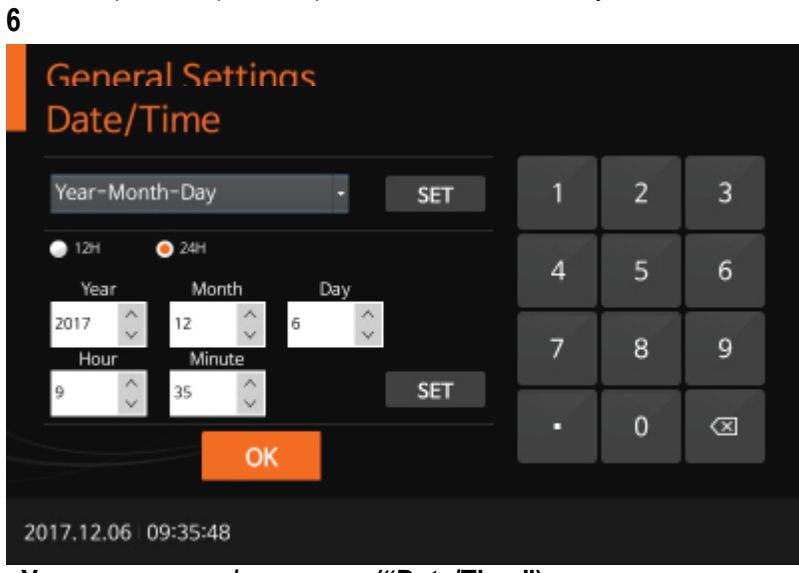

**<Установка даты/времени> ("Date/Time")**

**<Установка языковых настроек> ("Language")**

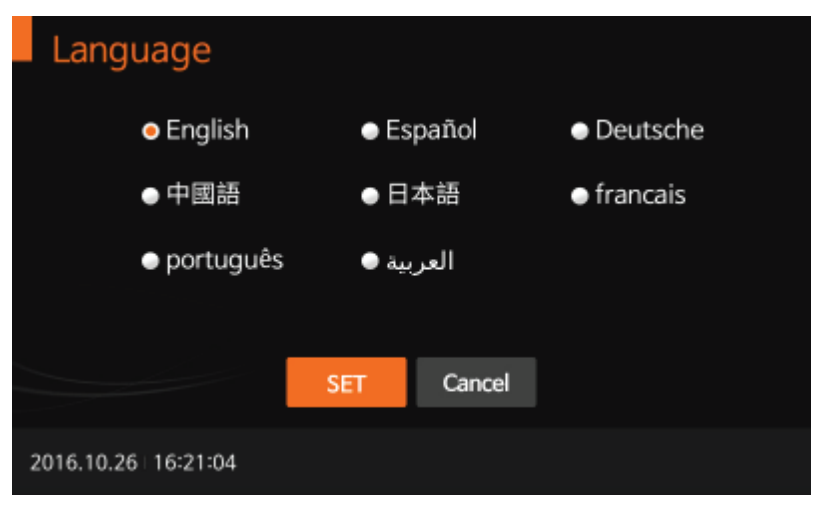

**<Установка единиц измерения теста> ("Units")**

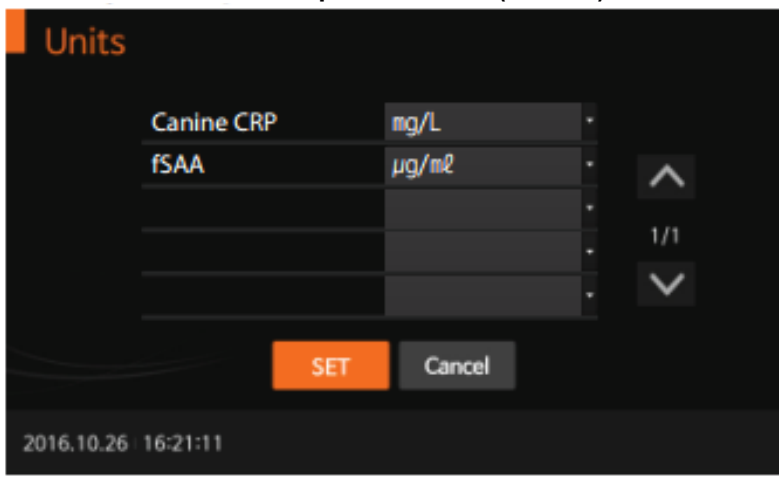

**<Настройка сетевого подключения> ("Network")**

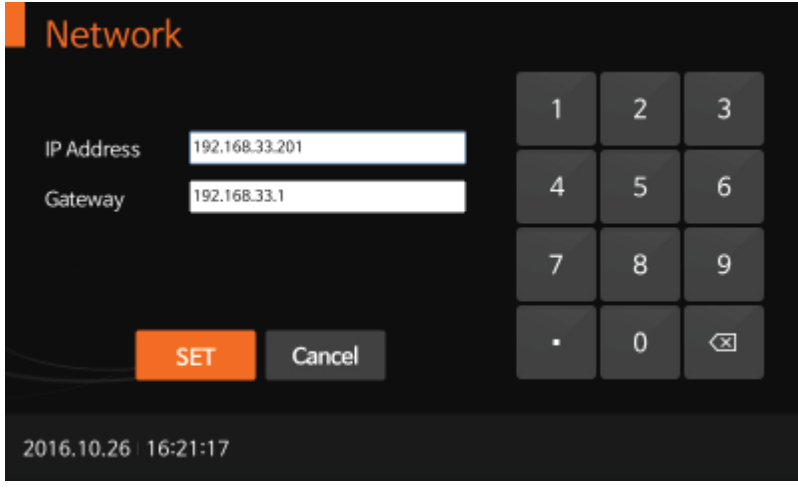

**<Установка параметров соединения с ЛИС> ("LIS Parameters")**

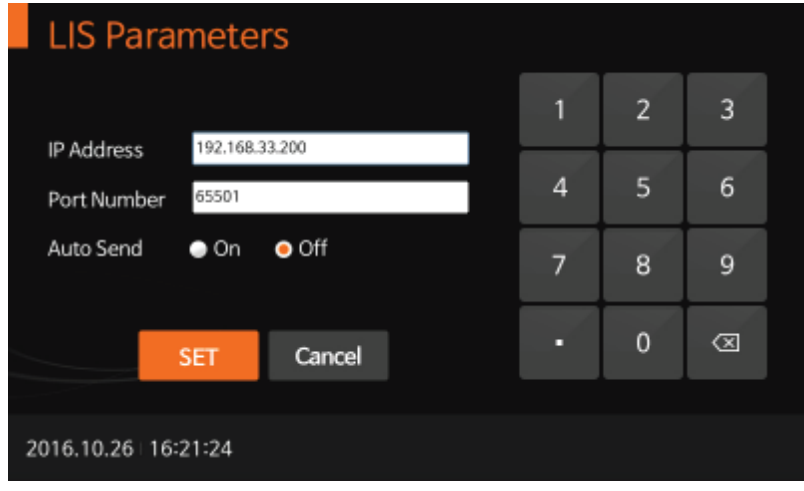

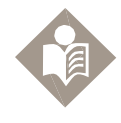

Для настройки сетевого подключения или параметров соединения с ЛИС проконсультируйтесь с техническим специалистом.

**Note** 

**<Настройки громкости/яркости LCD дисплея> ("Volume/Brightness")**

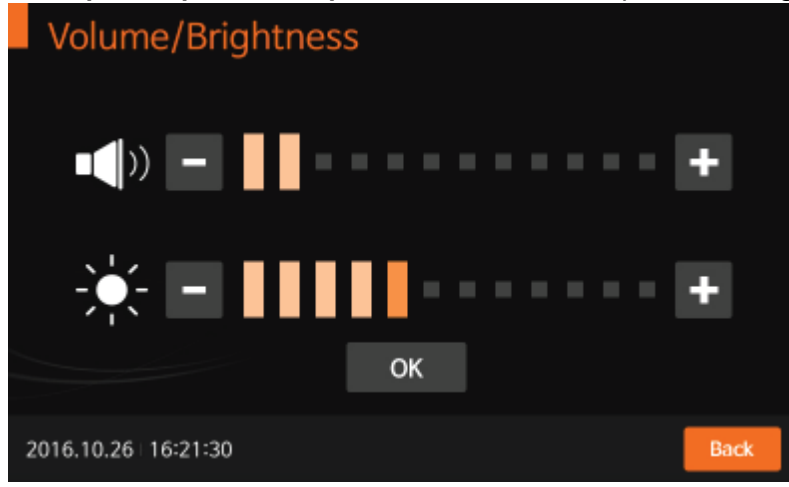

**<Настройки названия прибора> ("Instrument name")**

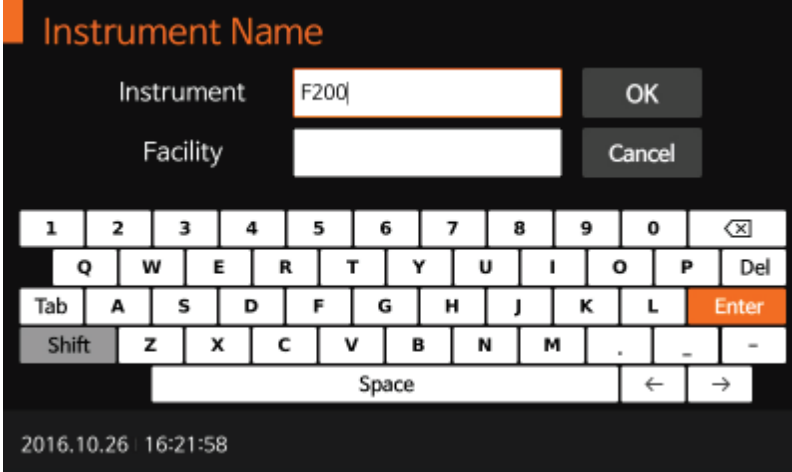

#### **Шаг 6: Администратор ("Supervisor") > Информация ("Info")**

**1** Для отображения и просмотра текущей версии ПО (Software и Firmware) или сетевого подключения войдите в меню «Информация» ("Info").

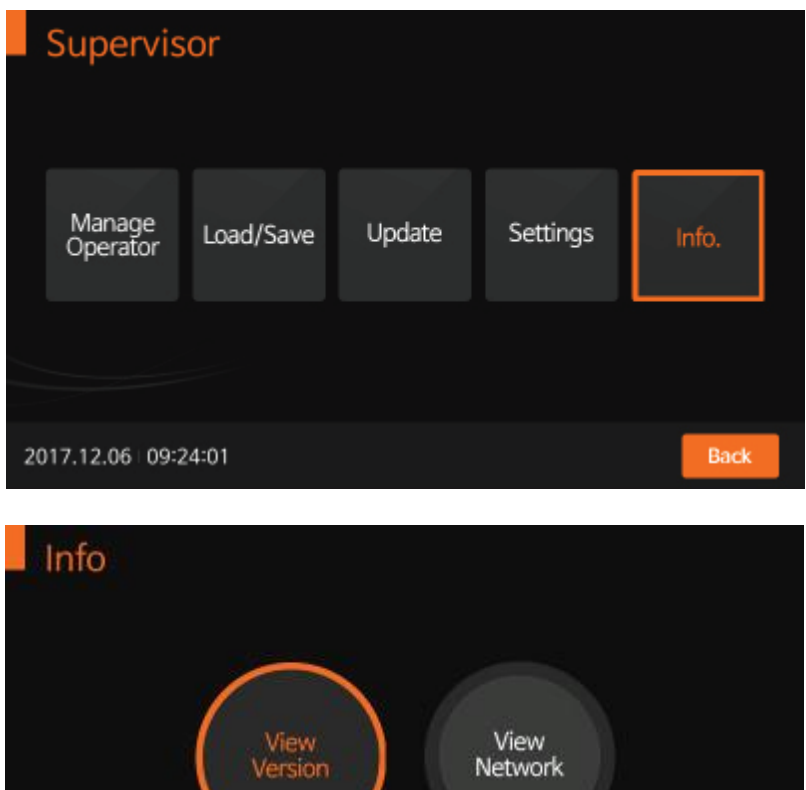

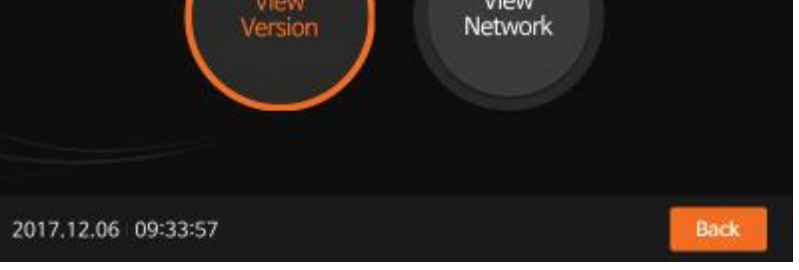

**2** При выборе раздела «Режим просмотра версий» ("View Version") будет отображаться информация о версии программного обеспечения (S/W и F/W). Нажмите "OK" для подтверждения.

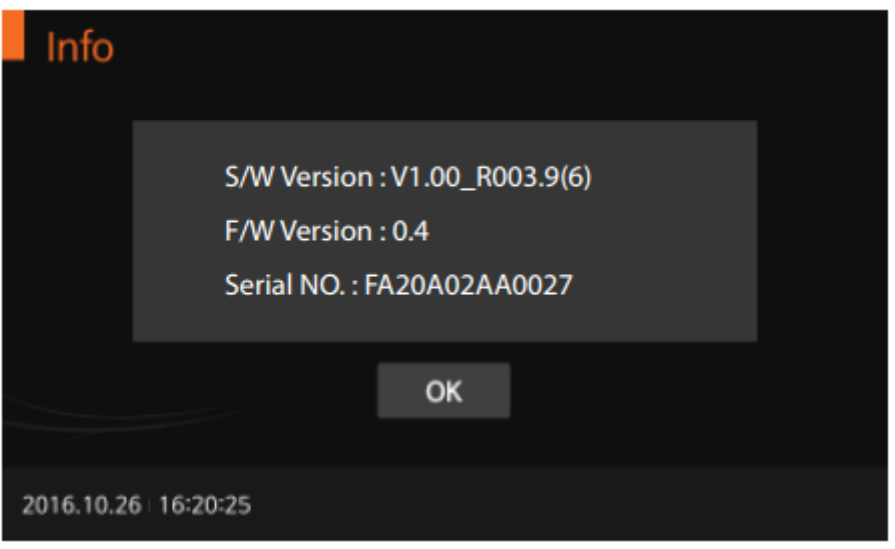

**3 При выборе раздела «Режим просмотра данных сети» («View Network») будет отображаться информация о настройках сети. Нажмите «ОК» для подтверждения.**

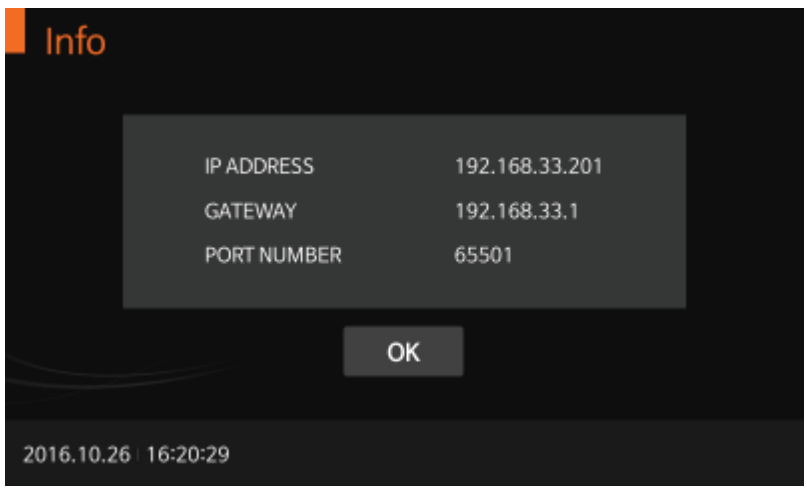

#### <span id="page-31-0"></span>**Выполнение измерения**

Перед выполнением измерения проверьте следующие пункты:

- Подключен ли анализатор к адаптеру источника питания
- Корректность установленной даты и времени
- Произведена ли проверка настроек анализатора

#### **Выберите желаемый режим исследования**

Стандартный режим исследования (Standard Test) удобен при небольших потоках. В этом режиме происходит последовательный анализ каждого образца в приборе. Режим считывания ("Read Only") подходит для большого объема проводимых исследований. В данном режиме прибор осуществляет считывание результата реакции, прошедшей в тестовом картридже вне прибора. Таким образом, можно за короткое время получить результаты анализа большого количества образцов.

#### **Стандартный режим исследования**

**1** Для начала исследования, выберите стандартный режим ("Standard Mode"). Для получения информации по сбору образцов и подготовки процедуры анализа обратитесь к инструкции по использованию набора.

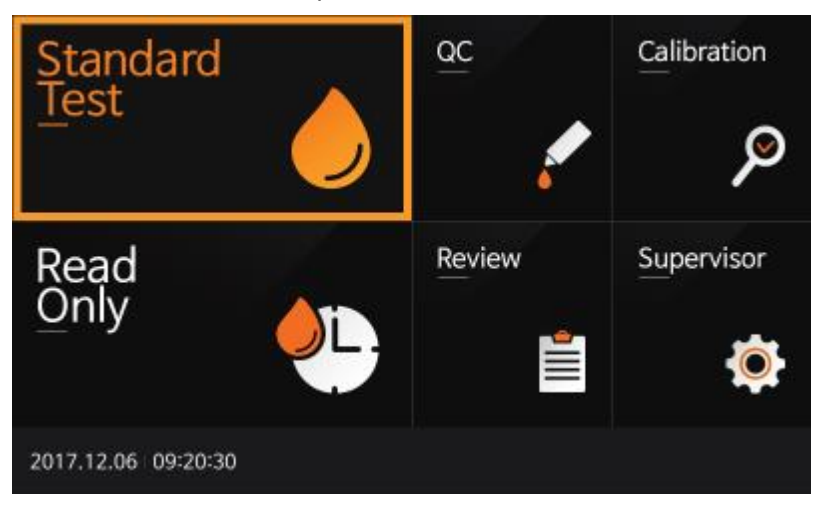

**2** Введите ID пользователя, ID образца и порядковый номер образца. ID пользователя также возможно ввести с использованием сканера штрих-кодов. Если ID не будет указан, будет применена гостевая учетная запись.

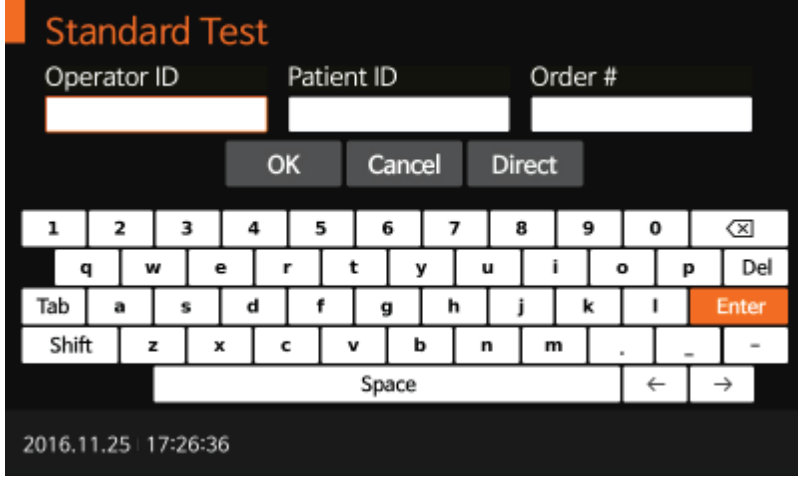

**3** Как только на дисплее появится сообщение «Вставьте картридж» ("Insert Device"), вставьте тестовый картридж в соответствующий слот. Анализатор автоматически считает информацию с картриджа.

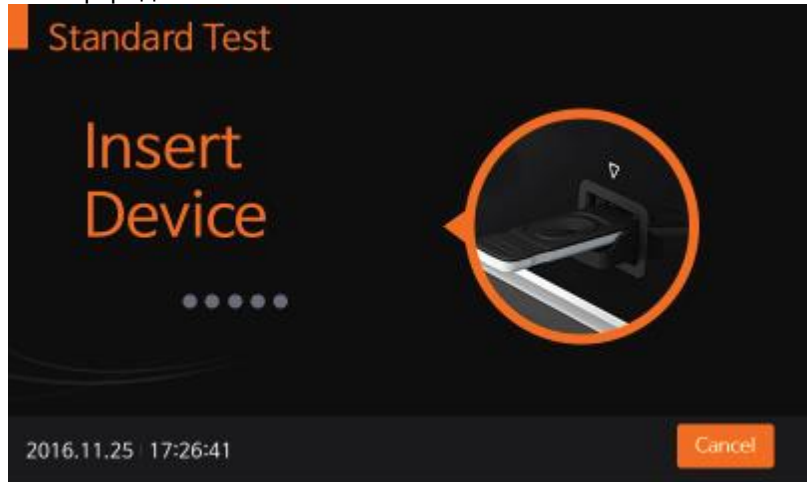

**4** После помещения тестового картриджа в анализатор, прибор автоматически проверит был ли использован тестовый картридж ранее. Анализатор считывает данные штрих-кода и подтверждает работоспособность картриджа перед началом измерения.

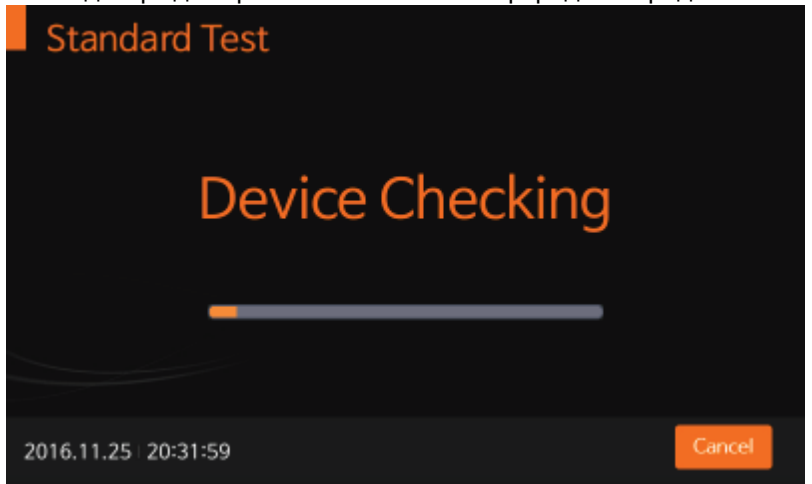

**5** После того, как тестовое устройство будет проверено, внесите образец в окно для образца и сразу нажмите кнопку "START". Если кнопка "START" не была нажата в течение 20 секунд после внесения образца, анализатор выдаст ошибку, указывающую на невозможность выполнения исследования.

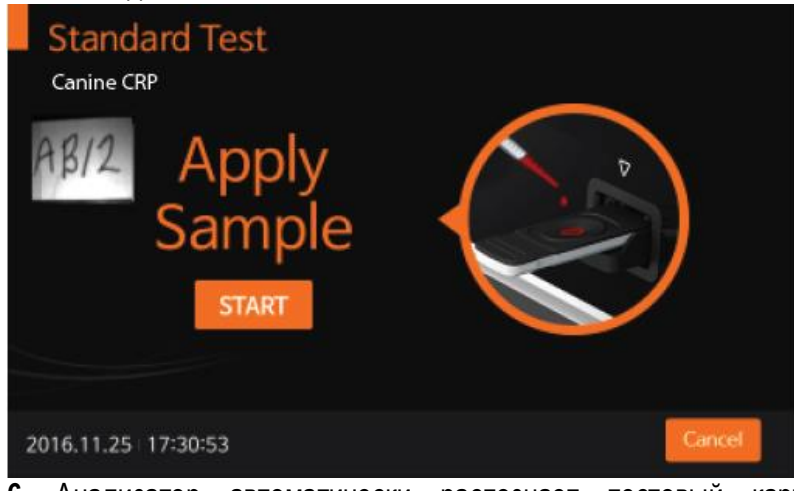

**6** Анализатор автоматически распознает тестовый картридж. Время, необходимое для исследования, зависит от типа теста.

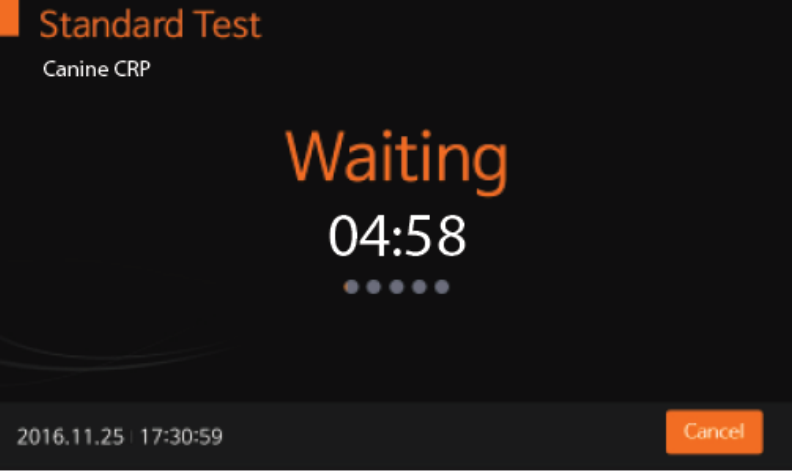

**7** Анализатор автоматически сканирует картридж и анализирует результаты исследования. Время сканирования может различаться в зависимости от типа теста.

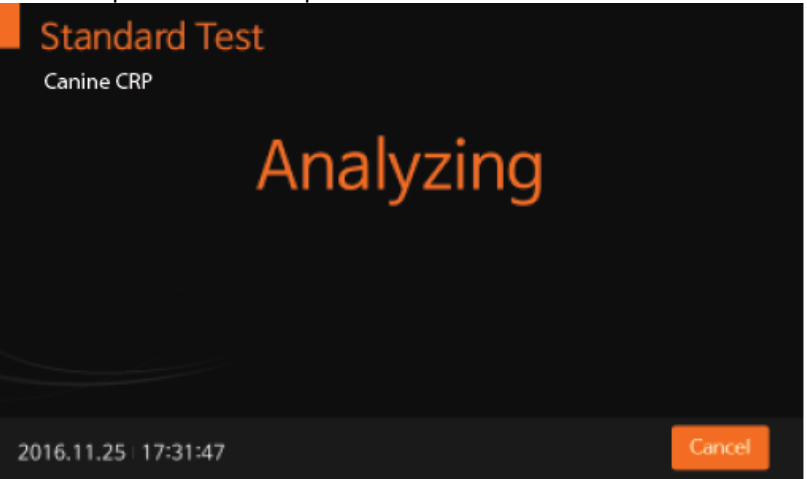

**8** После окончания анализа на дисплее будут отображены результаты исследования. В случае, если включена опция автоматической печати, результаты будут распечатаны.

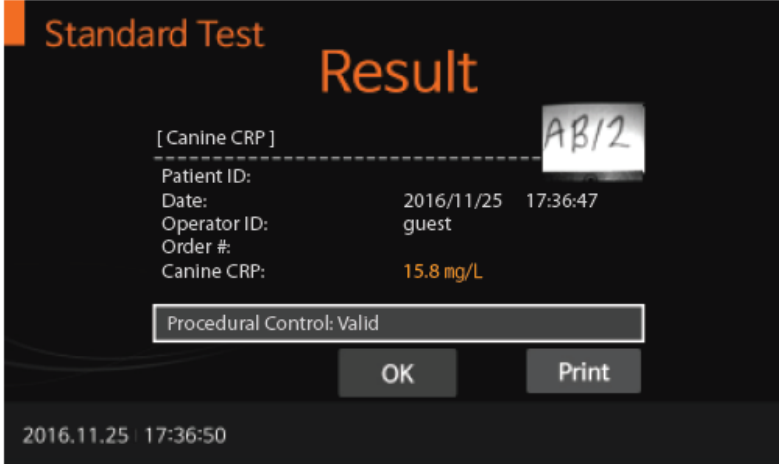

**9** После нажатия кнопки "OK" на экране появится сообщение «Удалите картридж» ("Eject Device"). После этого картридж может быть удален из прибора.

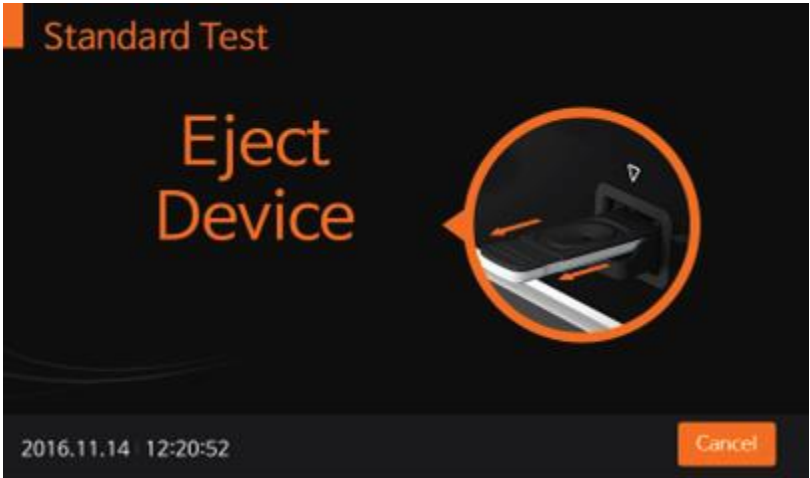

**10** После изъятия тестового устройства прибор отобразит меню для регистрации следующего теста. Нажмите «Отмена» ("Cancel") в любой момент времени для того, чтобы остановить выполнение теста.

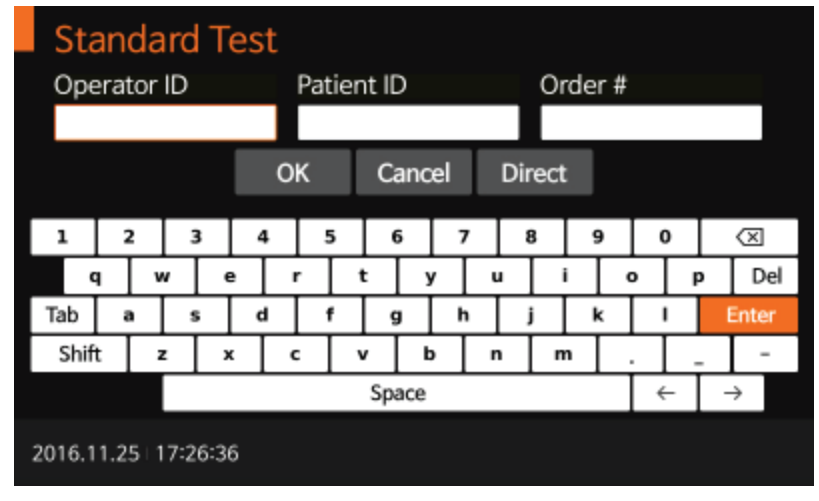

#### **Режим считывания (Read Only mode)**

**1** Выберите режим считывания ("Read Only mode"). Для получения информации по сбору образцов и подготовки процедуры анализа обратитесь к инструкции по использованию набора.

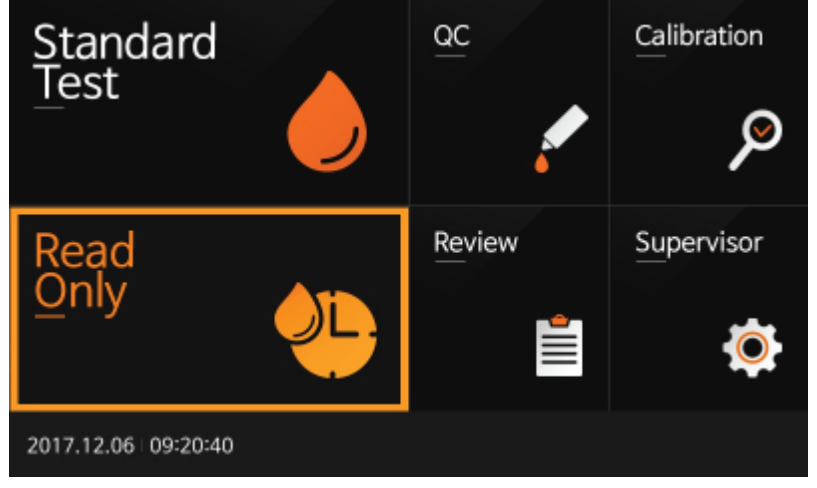

**2** Введите ID пользователя, ID образца и порядковый номер образца. ID пользователя также возможно ввести с использованием сканера штрих-кодов. Если ID не будет указан, будет применена гостевая учетная запись.

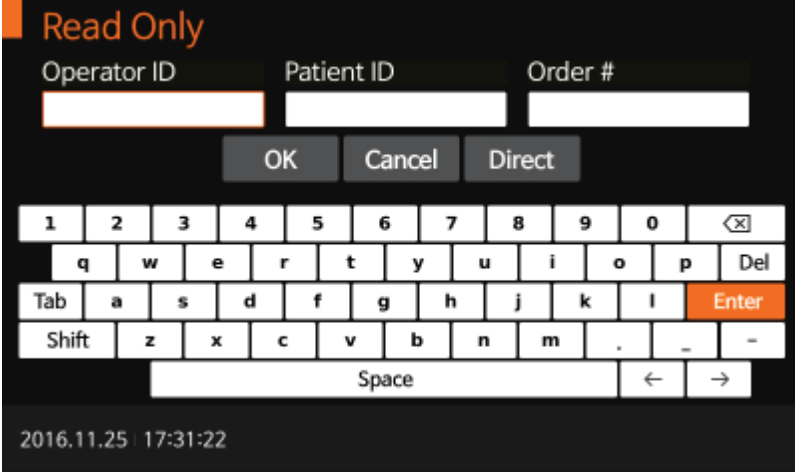

- **3** Подготовьте и промаркируйте тестовое устройство.
	- Добавьте подготовленный образец №1 в тестовый картридж №1, затем сразу же установите время на таймере в соответствии с процедурой исследования, указанной в инструкции по использованию конкретного теста.
	- Через минуту добавьте образец №2 в тестовый картридж №2.
	- Продолжайте добавлять образцы в соответствующие им тестовые картриджы с интервалом в одну минуту.
	- По истечении времени, установленному для тестового устройства №1, вставьте картридж №1 в прибор, результат исследования появится на экране анализатора приблизительно через 10 секунд.

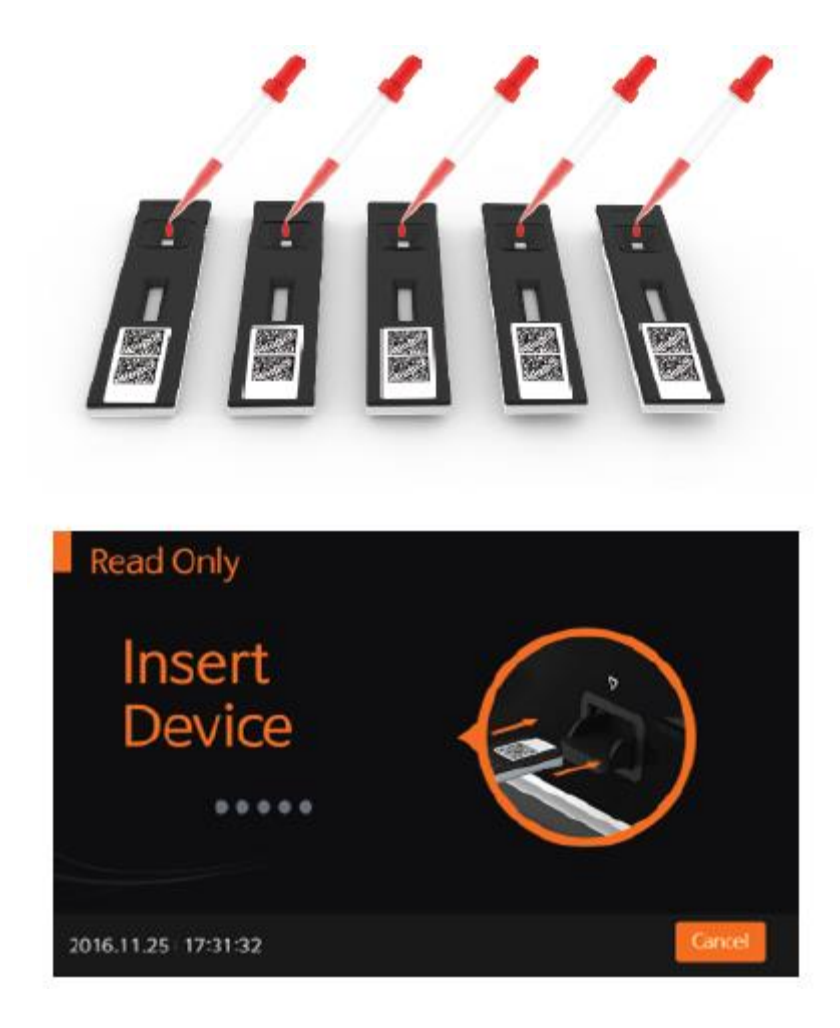

**4** После помещения тестового картриджа в анализатор прибор автоматически проверит был ли использован тестовый картридж ранее. Анализатор считывает данные штрих-кода и подтверждает работоспособность картриджа.

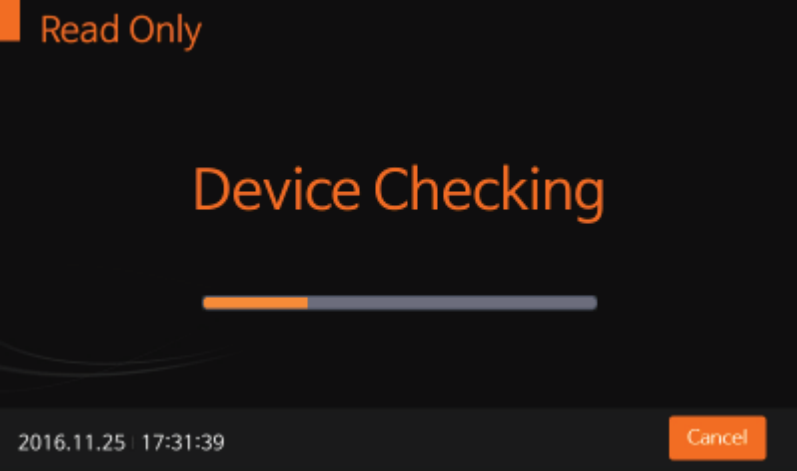

**5** Прибор автоматически сканирует картридж и результаты исследования отображаются на экране в течение 10 секунд.

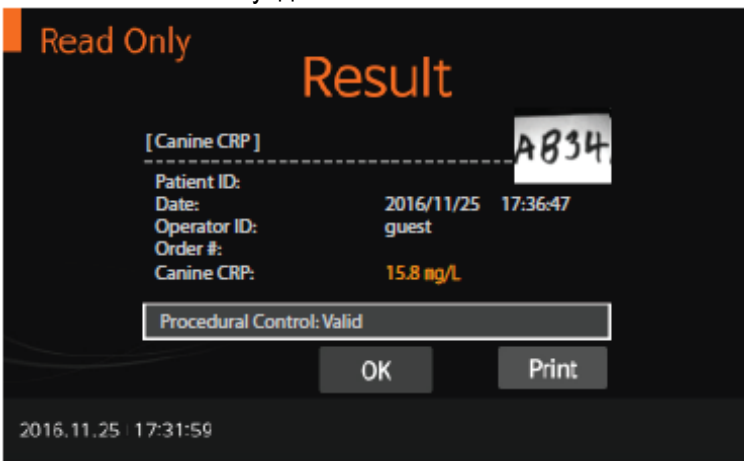

**6** После нажатия кнопки "OK" на экране появится сообщение «Удалите картридж» ("Eject Device"). После этого картридж может быть удален из прибора.

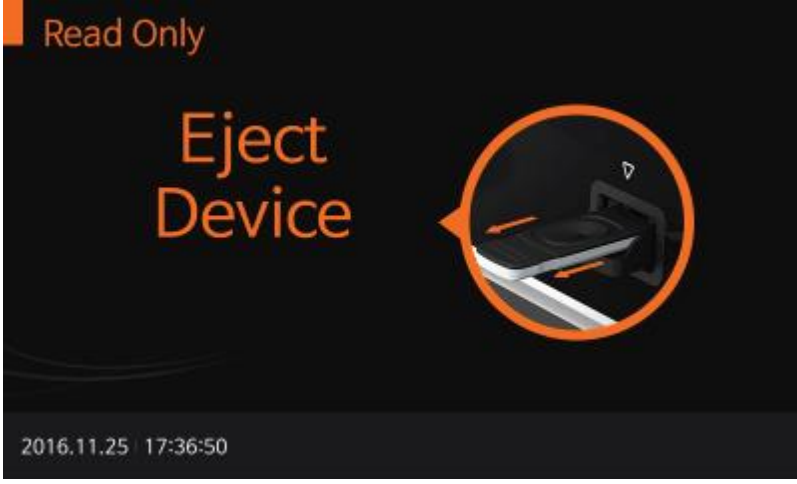

**7** После изъятия тестового картриджа прибор отобразит меню для регистрации следующего теста. Нажмите «Отмена» ("Cancel") в любой момент времени для того, чтобы остановить выполнение теста.

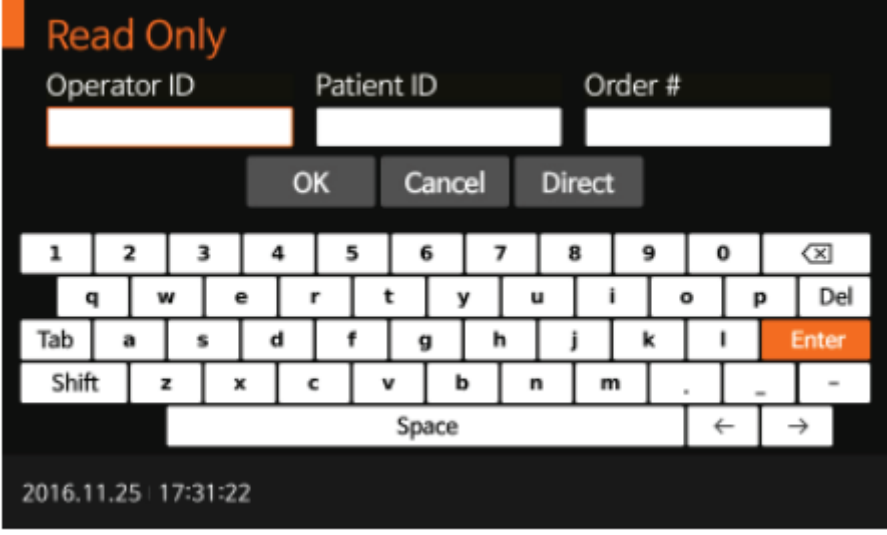

#### <span id="page-39-0"></span>**ГЛАВА 04. Использование памяти анализатора и передача данных**

#### <span id="page-39-1"></span>**Отображение сохраненных измеренных значений**

- **1** Прибор BIONOTE V200 способен хранить до 3000 результатов вместе с датой, временем и флагами, позволяя просматривать записи, начиная от недавних и заканчивая более поздними. При получении нового результата при полностью заполненной памяти прибора будут удаляться наиболее старые данные.
- **2** В меню «Просмотр» ("Review") раздельно можно просмотреть детали контроля качества, информацию о калибровке и результатах пациентов. При выборе записи вы можете просмотреть подробности о результате и отправить их на ПК или ЛИС сервер через LAN соединение. Также можно удалить запись.

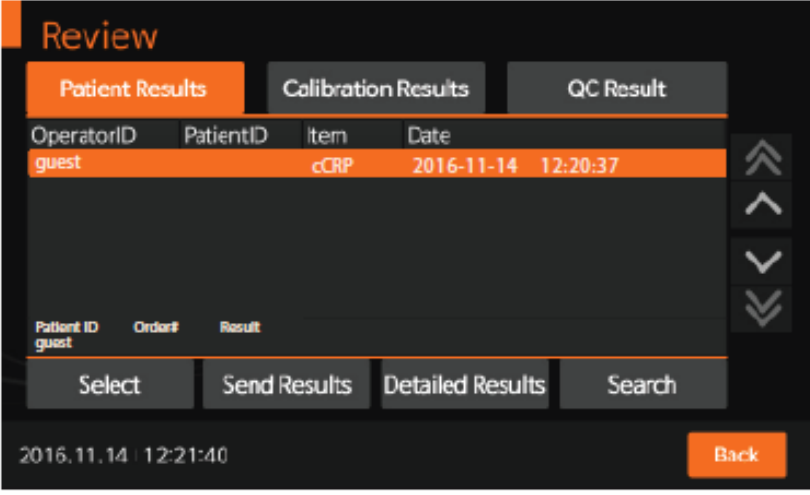

**3** В любом списке результатов вы можете выбрать конкретную запись. После выбора нужной позиции вы можете просмотреть или распечатать детальную информацию.

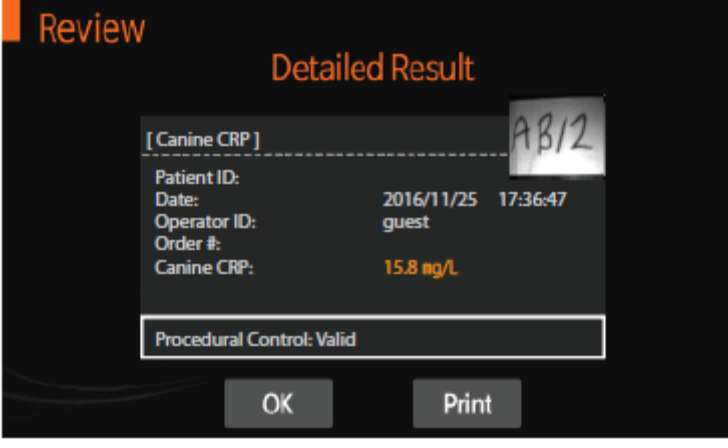

## <span id="page-40-0"></span>**Передача результатов**

**1** Вы можете выбрать наиболее подходящий способ для соединения с сервером данных из числа нескольких предложенных опций для передачи результатов исследования.

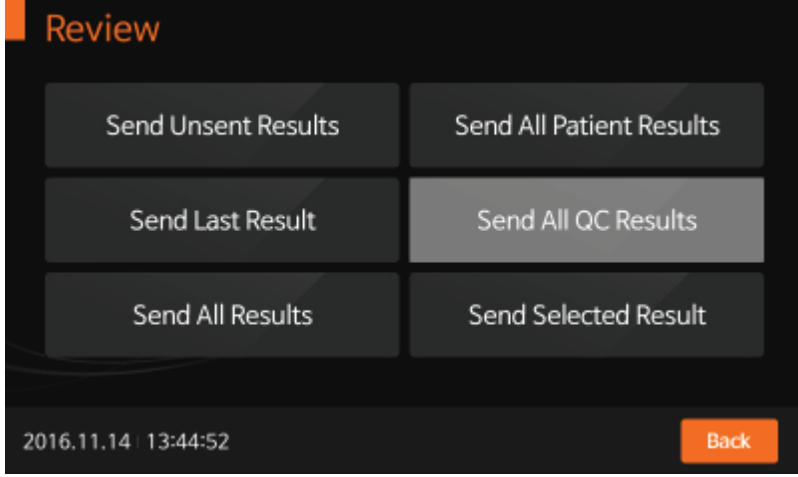

<Передача неотправленных результатов> ("Sending the unsent result")

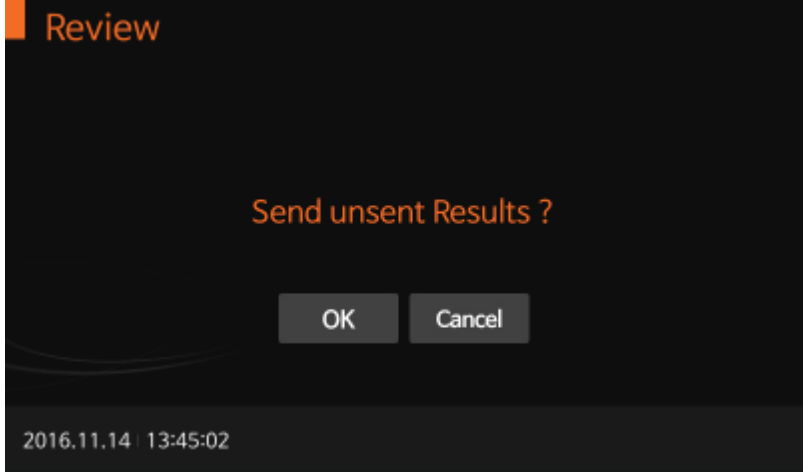

<Передача последних результатов> ("Sending the last result")

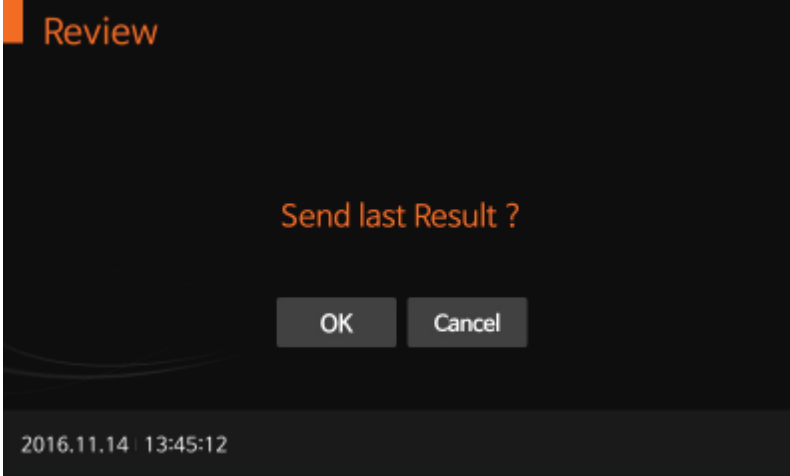

<Передача всех результатов> ("Sending all results")

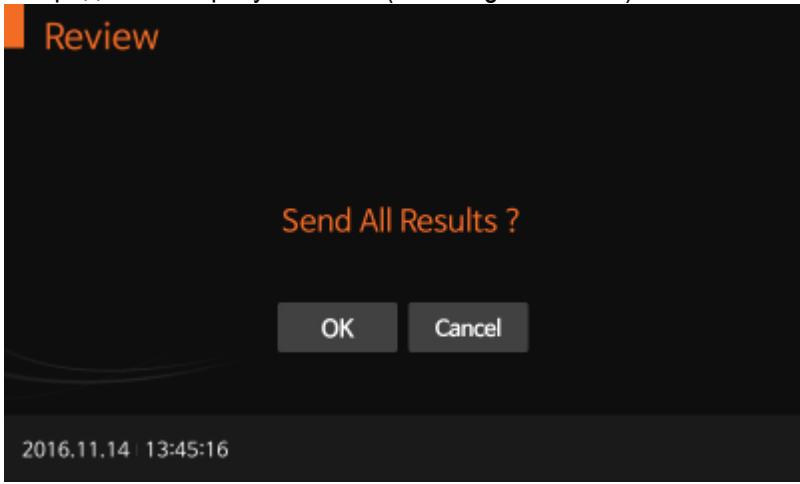

<Передача выбранных результатов> ("Sending selected results")

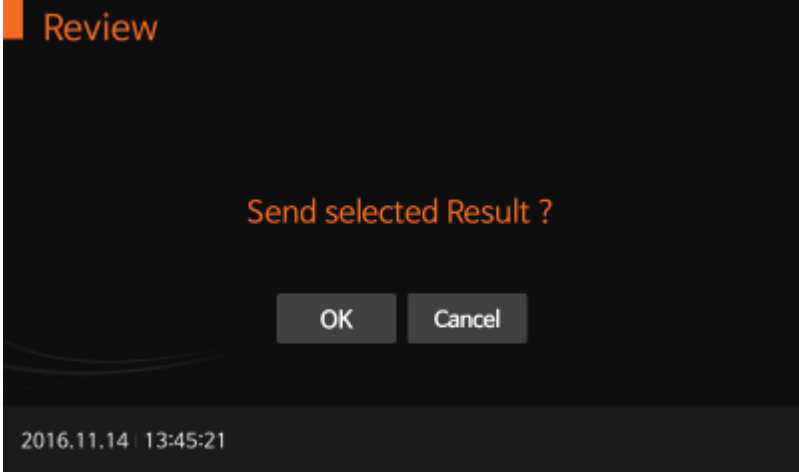

## <span id="page-42-0"></span>**ГЛАВА 05. Контроль качества**

#### <span id="page-42-1"></span>**Контрольный тест**

Для того чтобы убедиться в правильности работы прибора, постановки теста и качестве компонентов набора рекомендуется использовать контрольные материалы разных уровней.

#### **В каких случаях использовать контроли**

- При первом использовании BIONOTE V200;
- Для проверки качества каждого нового набора;
- Если вы уронили анализатор;
- Когда результаты теста не соответствуют вашим ожиданиям;
- Если после повторения теста результаты по-прежнему не соответствуют ожиданиям;
- Если вы хотите проверить качество работы прибора или набора.

#### **Перед использованием контрольного материала**

- Проверьте срок годности, указанный на флаконе с раствором контрольного материала. Не используйте контрольные материалы после истечения срока годности и дольше, чем три месяца с момента вскрытия флакона;
- Встряхните флакон, удалите первую каплю из флакона и протрите наконечник, чтобы обеспечить максимальное качество контрольного материала.

#### <span id="page-43-0"></span>**Как проводить контроль качества**

**1** Чтобы выполнить контроль качества, воспользуйтесь инструкцией к набору, который вы собираетесь использовать. Перед началом анализа введите ID пользователя и данные о контрольном материале (CS).

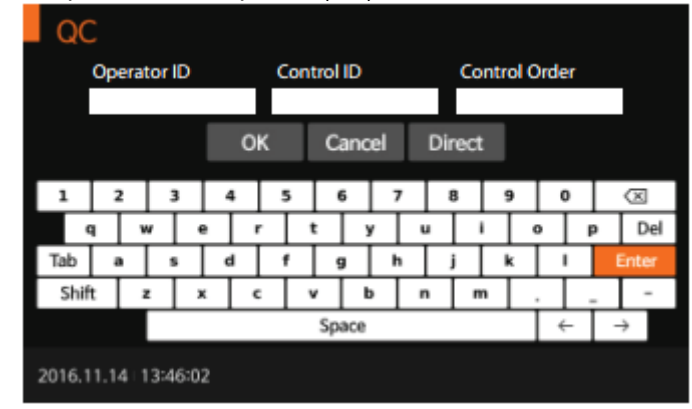

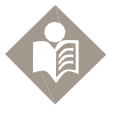

**Note** 

ID пользователя и информацию о контрольном материале можно ввести с помощью сенсорной панели или клавиатуры, подключенной через USB. Также эта информация может быть введена с помощью считывателя штрих-кода, который продается отдельно.

**2** Когда на экране отображается «Insert Device», вставьте тестовый картридж в тестовый слот.

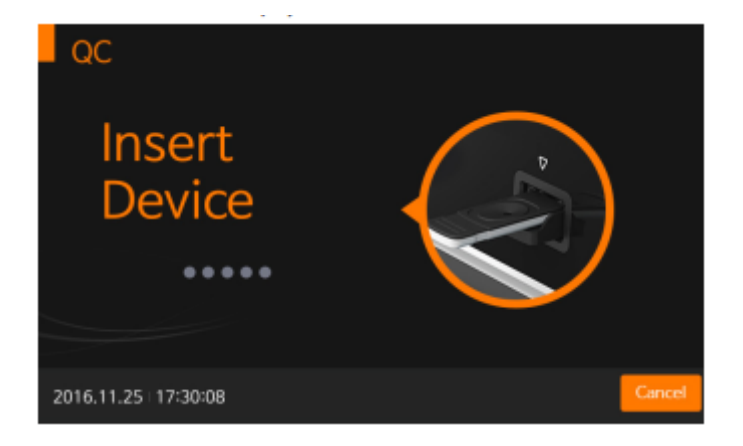

**3** После помещения тестового картриджа в прибор, он автоматически проводит проверку, был ли этот картридж использован раньше. Кроме того, анализатор считывает данные штрих-кода и подтверждает пригодность данного тестового картриджа.

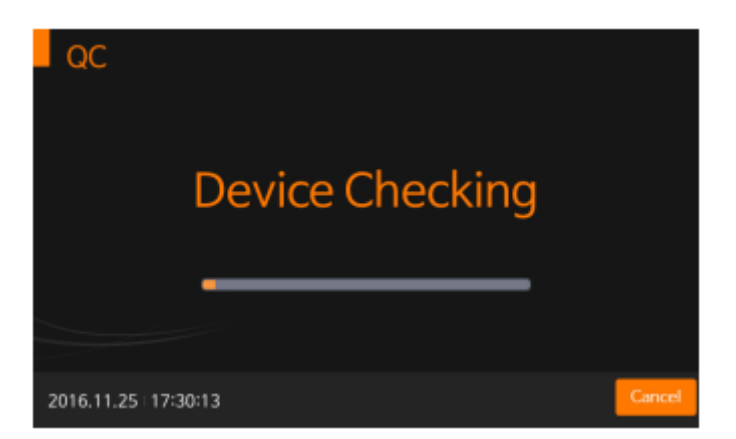

 Когда проверка тестового устройства будет завершена, внесите образец в окно для внесения и немедленно нажмите «START».

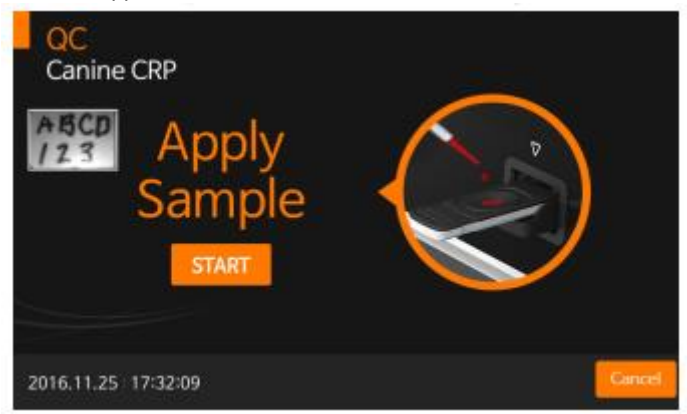

Начинается обработка тестового устройства.

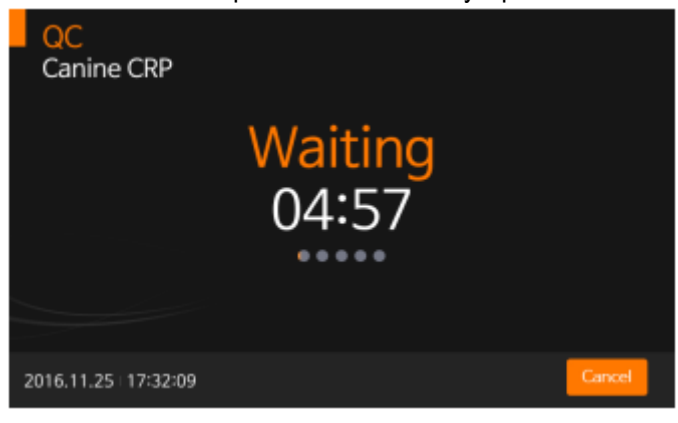

Анализатор автоматически сканирует и анализирует результаты теста.

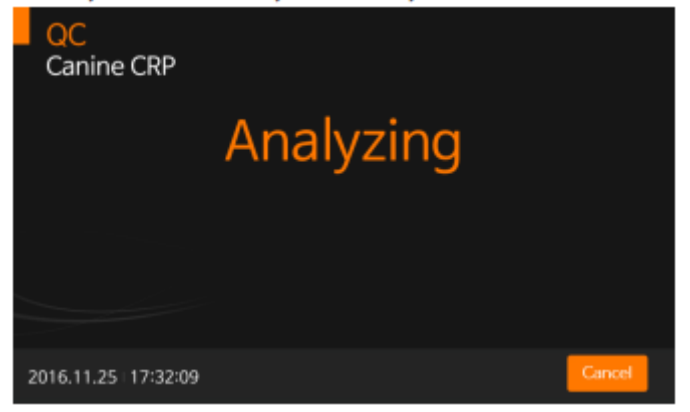

**7** Как только анализ будет завершен, результаты теста будут отображены на дисплее. Если выбрана опция автоматической печати, результаты будут распечатаны.

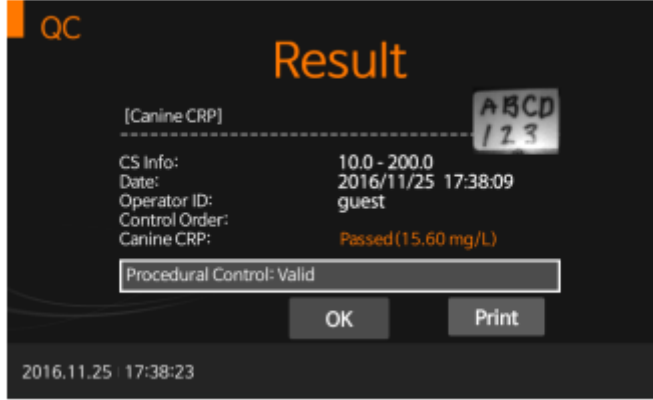

**8** После завершения процедуры анализа на дисплее отобразится «Eject device». Тестовый картридж может быть удален.

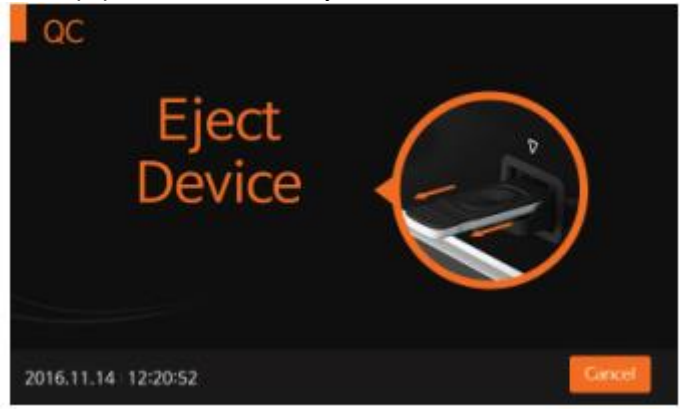

## <span id="page-46-0"></span>**ГЛАВА 06. Калибровка**

#### <span id="page-46-1"></span>**Набор калибровочных тестов**

Проведение калибровки с использованием набора калибровочных тестов является необходимой процедурой для подтверждения рабочих характеристик прибора.

#### **Когда использовать набор калибровочных тестов**

- В любое время, когда анализатор включен
- Если вы уронили анализатор
- Если вы не согласны с результатами анализа
- Если вы хотите проверить характеристики анализатора и тестового картриджа

#### **Предупреждения и меры предосторожности**

Набор калибровочных тестов не может заменять контрольный тест

#### <span id="page-47-0"></span>**Как использовать набор калибровочных тестов**

1 Для использования набора калибровочных тестов войдите в меню «Калибровка» ("Calibration"). Введите ID пользователя перед началом калибровки.

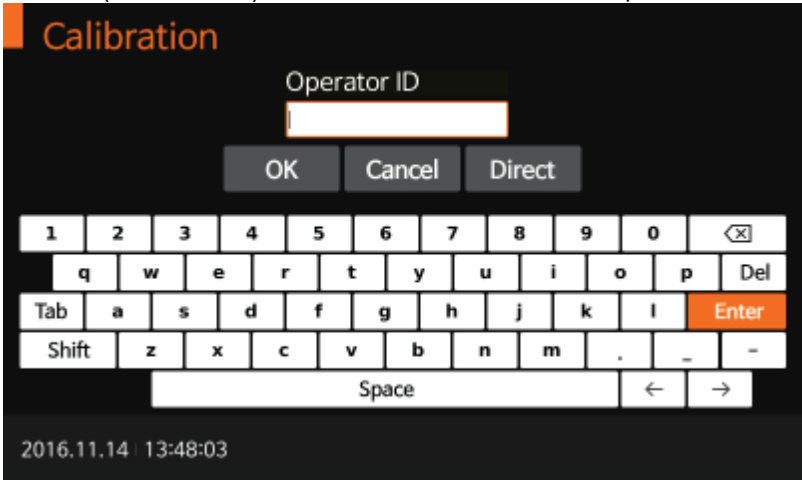

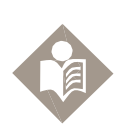

ID пользователя можно ввести в прибор с использованием сенсорной панели или USB клавиатуры. Также ID можно ввести с использованием сканера штрих-кодов (поставляется в качестве дополнительной опции).

**Note** 

2 Как только на дисплее появится сообщение «Вставьте картридж» ("Insert Device"), вставьте первый картридж из набора для калибровки в слот прибора (CAL-1). Анализатор считывает информацию с картриджа автоматически.

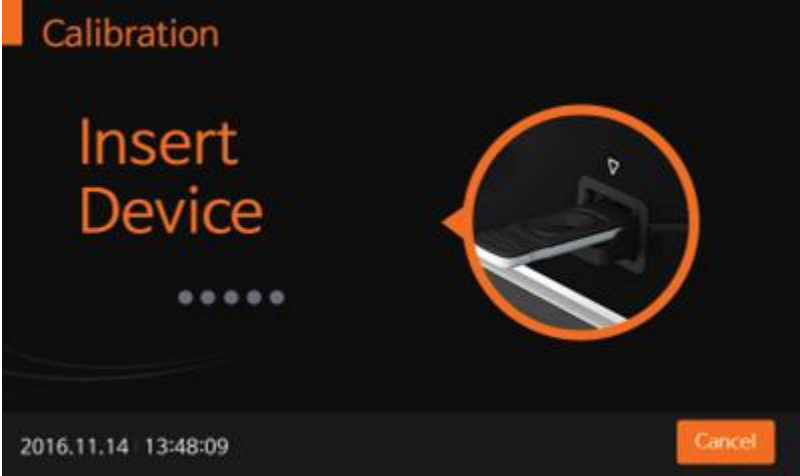

3 После помещения тестового картриджа в анализатор, прибор автоматически проверит был ли использован калибровочный картридж 1 (CAL-1) ранее. Также анализатор считывает данные штрих-кода и подтверждает работоспособность картриджа перед началом исследования.

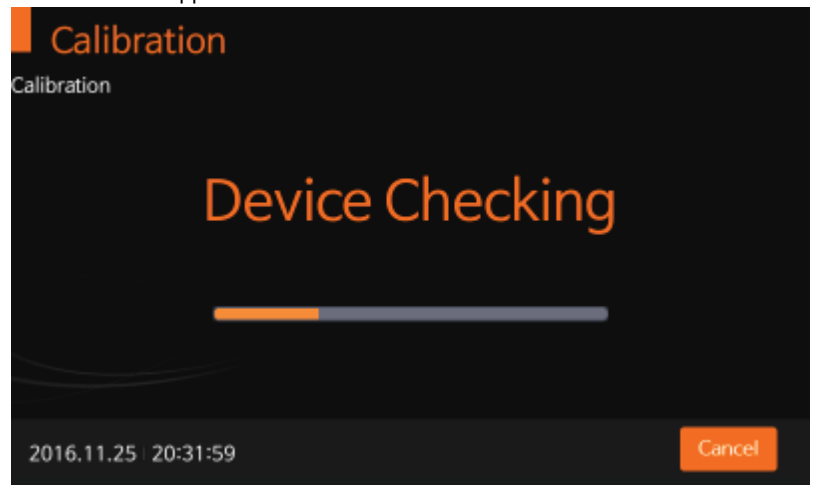

4 Анализатор автоматически сканирует картридж и анализирует результаты CAL-1. Это займет приблизительно 15 секунд.

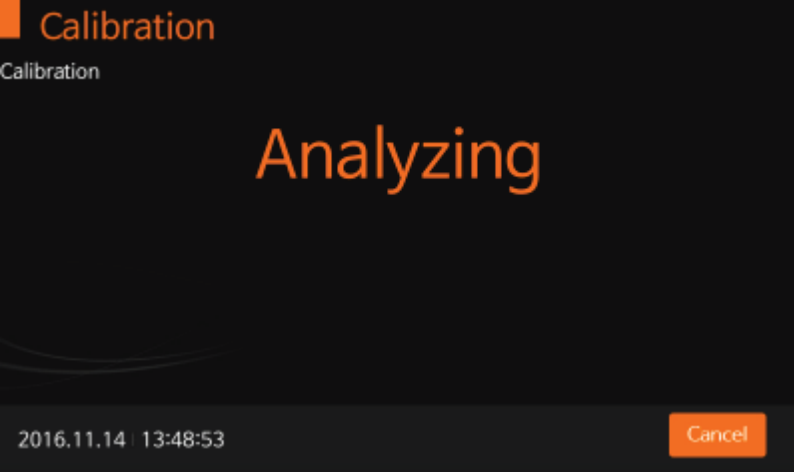

5 Затем вставьте калибровочный картридж 2 (CAL-2) для проверки УФ-свечения.

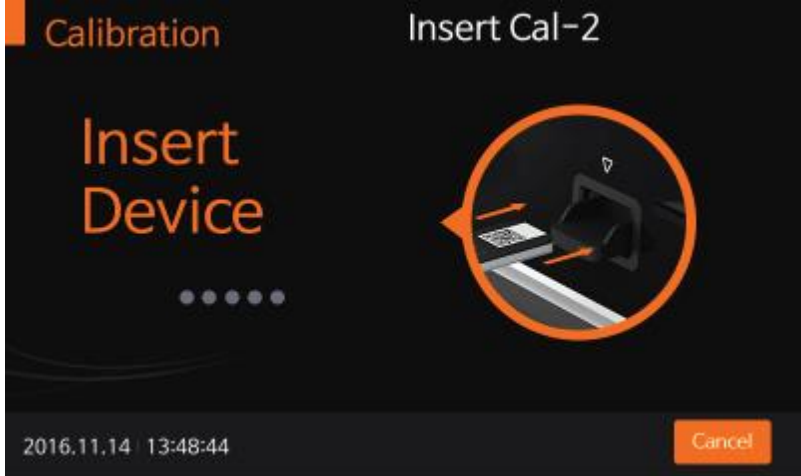

6 Вставьте калибровочный картридж 3 (CAL-3) для проведения RGB-LED тестирования. Убедитесь, что картриджи CAL-2 и CAL-3 устанавливаются в правильном порядке. Никогда не меняйте очередность использования картриджей.

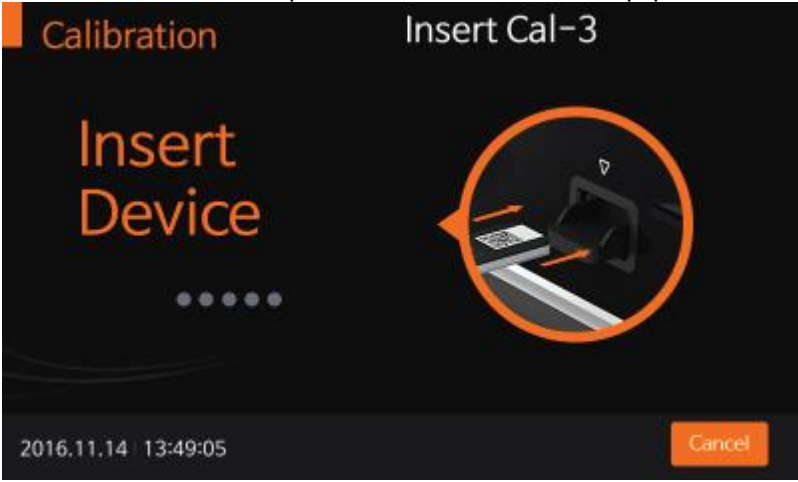

7 Если измеренное значение укладывается в установленный диапазон, на экране появится надпись «ОК».

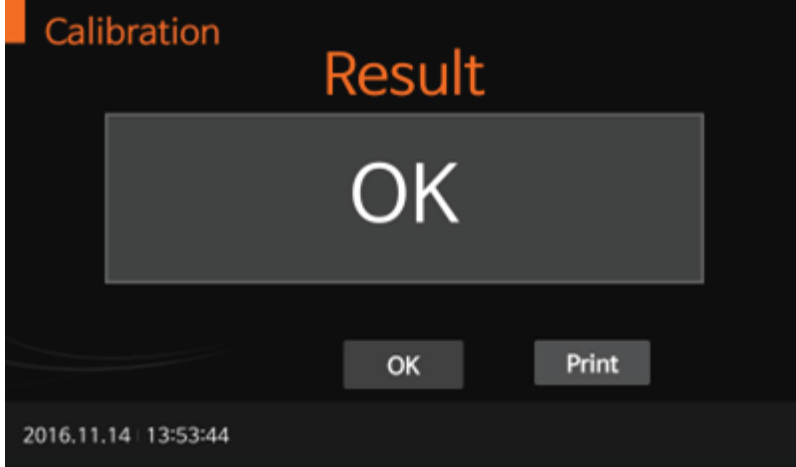

8 Если измеренное значение не укладывается в определенный диапазон, на экране появится надпись «EEE».

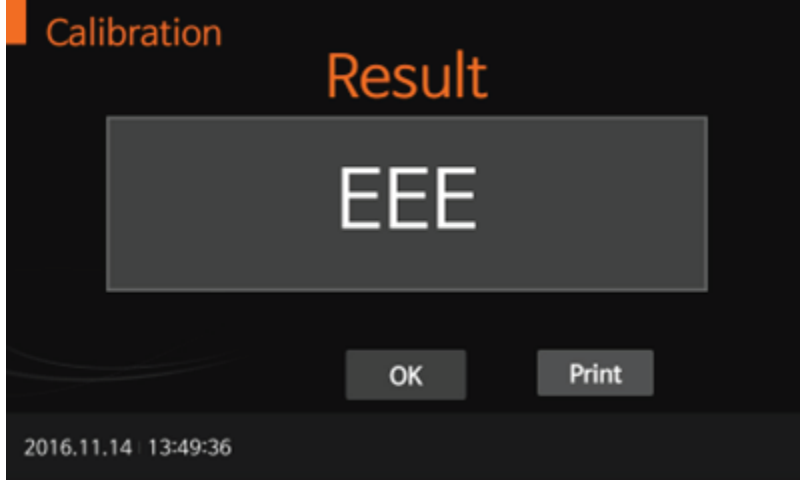

## <span id="page-50-0"></span>**ГЛАВА 07. Очистка и обслуживание**

#### <span id="page-50-1"></span>**Очистка анализатора**

Для предупреждения возникновения неисправностей в работе анализатора избегайте попадания крови, влаги или пыли в слот для тестового картриджа прибора. Используйте ткань, не имеющую ворса. В качестве средства для очистки можно использовать нейтральные моющие средства, 70% этиловый или изопропиловый спирт. В случае профессионального использования (например, в хирургии), рекомендовано использовать смесь пропанола-1, пропанола-2 и глютарового альдегида.

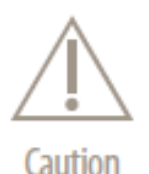

Не используйте абразивную ткань или антисептические растворы, так как они могут повредить дисплей при очистке. Всегда выключайте анализатор перед проведением очистки.

#### <span id="page-50-2"></span>**Обслуживание и перевозка**

Каждый раз при включении анализатора происходит автоматическая самопроверка прибора и в случае обнаружения какой-либо неисправности вы будете оповещены.

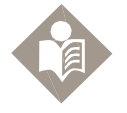

**Note** 

- Избегайте попадания пыли в слот для тестового картриджа и внутренние части анализаторы
- Чехол для переноски разработан для хранения различных аксессуаров и защиты анализатора
- При транспортировке анализатор должен храниться при температуре от 20 до 50 ° C и 10% до 93% относительной влажности
- При хранении анализатора со вставленной батареей обеспечьте условия окружающей среды с низкой влажностью.

## <span id="page-51-0"></span>**ГЛАВА 08. Сообщения дисплея и устранение неисправностей**

<span id="page-51-1"></span>**Предупреждающие сообщения**

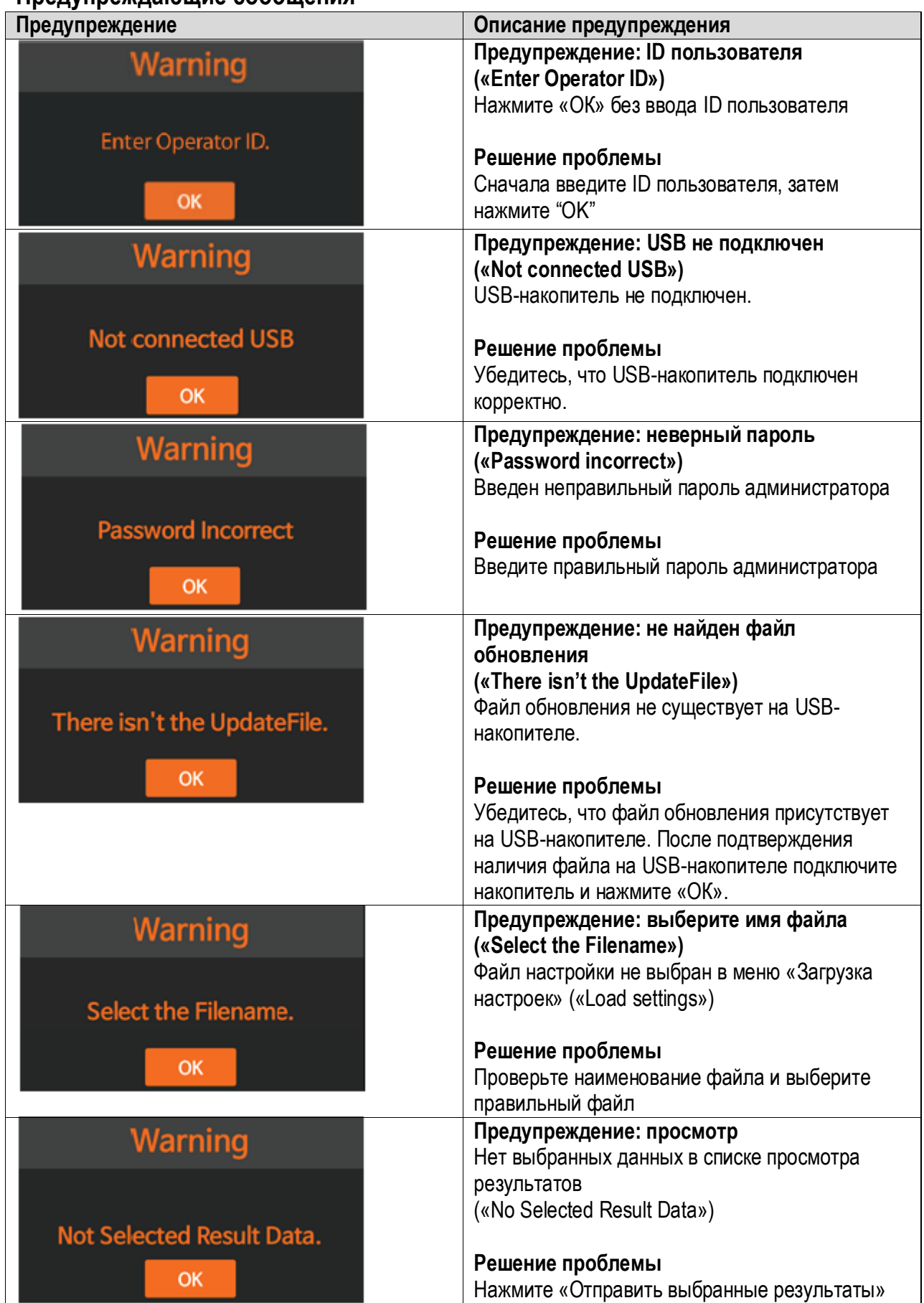

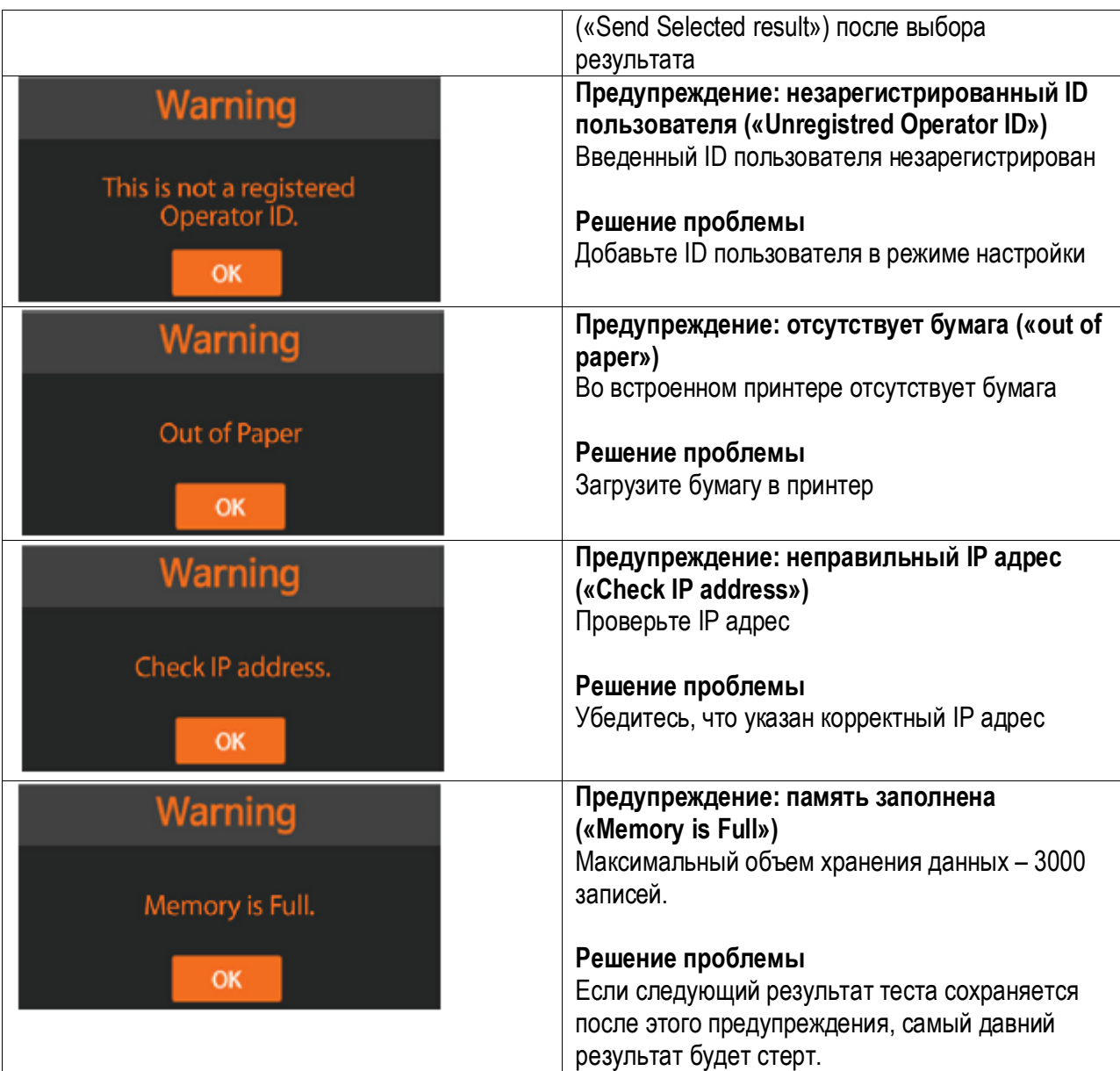

## <span id="page-53-0"></span>**Сообщения об ошибках**

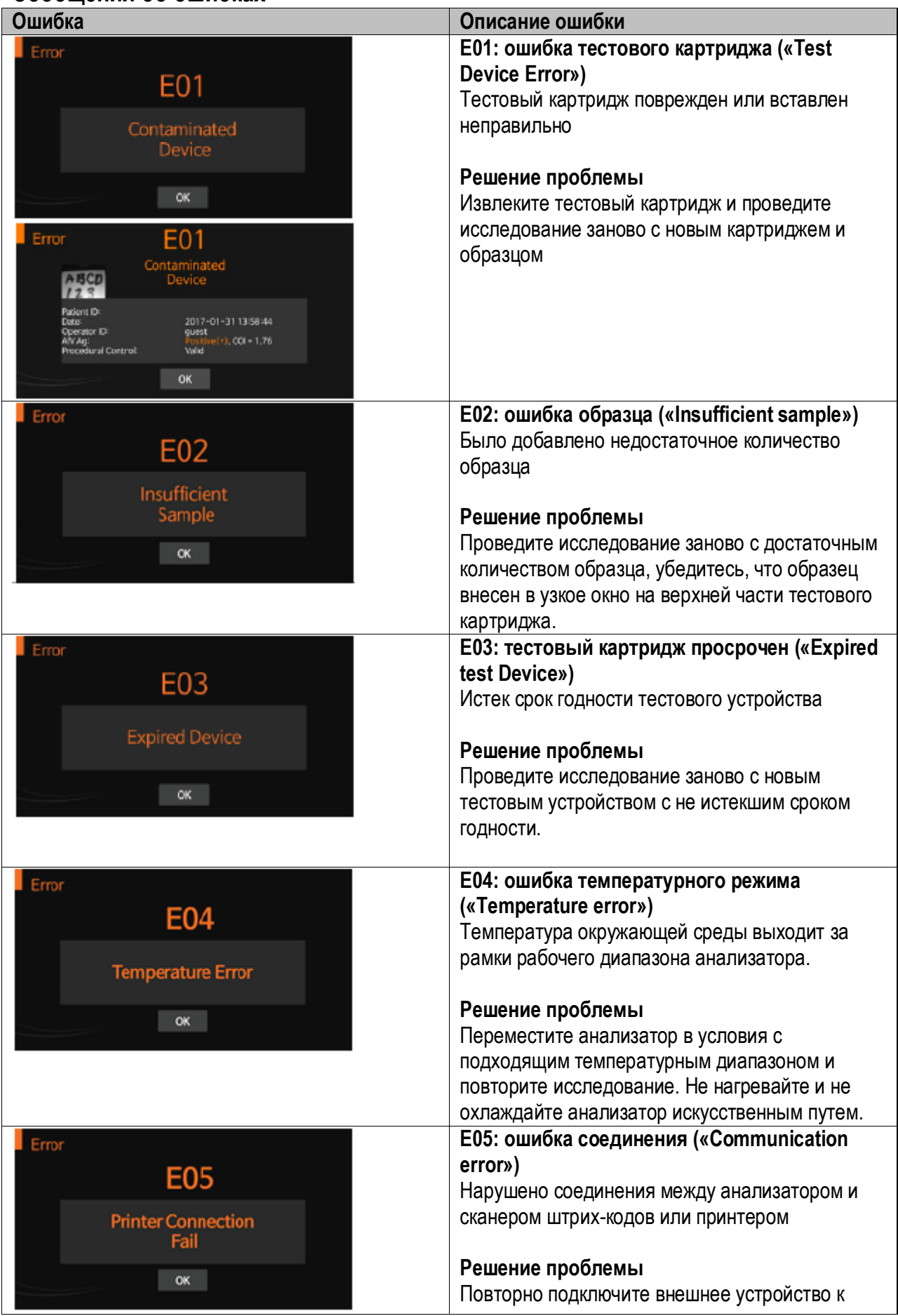

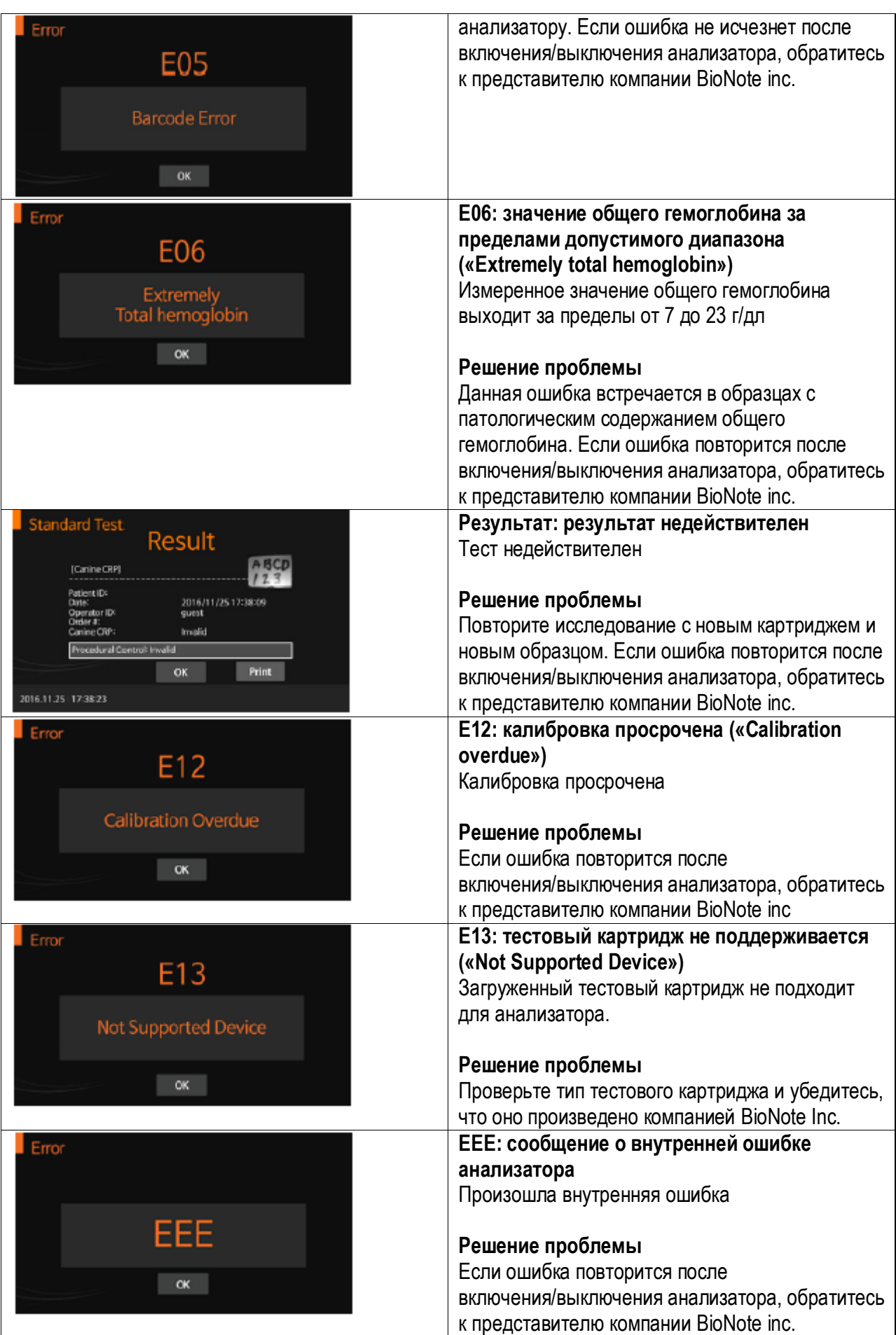

## <span id="page-55-0"></span>**Приложение 01. Информация для медицинских работников**

#### <span id="page-55-1"></span>**Защита от инфицирования**

Существует потенциальный риск инфицирования. Персонал, осуществляющий работу на анализаторе BIONOTE V200 более, чем с одним пациентом должен быть осведомлен, что любой объект, имевший контакт с образцом, является потенциальным источником инфекции.

- Используйте перчатки.
- Вносите образец на необходимом расстоянии от анализатора.
- Соблюдайте все другие действующие на местном уровне нормы и положения, касающиеся здоровья и безопасности.

### <span id="page-56-0"></span>**Приложение 02. Справка**

#### <span id="page-56-1"></span>**Гарантийные обязательства**

Мы благодарим вас за покупку прибора V200 и для нас важно, чтобы вы остались полностью удовлетворены продукцией компании BIONOTE. BioNote Inc. гарантирует отсутствие дефектов, связанных с компонентами прибора и качеством изготовления в течение двух лет с даты продажи. Если в течение данного периода анализатор не работает должным образом, BioNote Inc. обеспечивает бесплатную замену или ремонт анализатора или его компонентов. Данная гарантия замещает все другие гарантии, прямые или косвенные, включая гарантию товарного качества или пригодности для какой-либо цели помимо тех, которые указаны в данном документе. Эта гарантия не распространяется на товар, который был поврежден, изменен или неправильно использовался. Данная гарантия может быть использована только авторизованными покупателями и/или их представителями.

#### <span id="page-56-2"></span>**Условия возврата**

Свяжитесь с представителем BioNote Inc. перед возвратом анализатора для получения дальнейших инструкций. Анализаторы, возвращенные без подтверждения принимающей стороны, возврату не подлежат.

#### <span id="page-56-3"></span>**Утилизация**

Анализатор BIONOTE V200 должен утилизироваться в соответствии с местными правилами по утилизации электрических и электронных устройств. Утилизация должна осуществляться в соответствии с директивой 2002/96/EC Европейского союза об отходах электрического или электронного оборудования (WEEE), направленной на сокращение количества отходов электрического или электронного оборудования при утилизации. Свяжитесь с местным представителем BioNote для подробных указаний по утилизации прибора.